# MANUALE PER GLI OPERATORI DELLA PIATTAFORMA LTS\_NS

# Bozza

# SOMMARIO

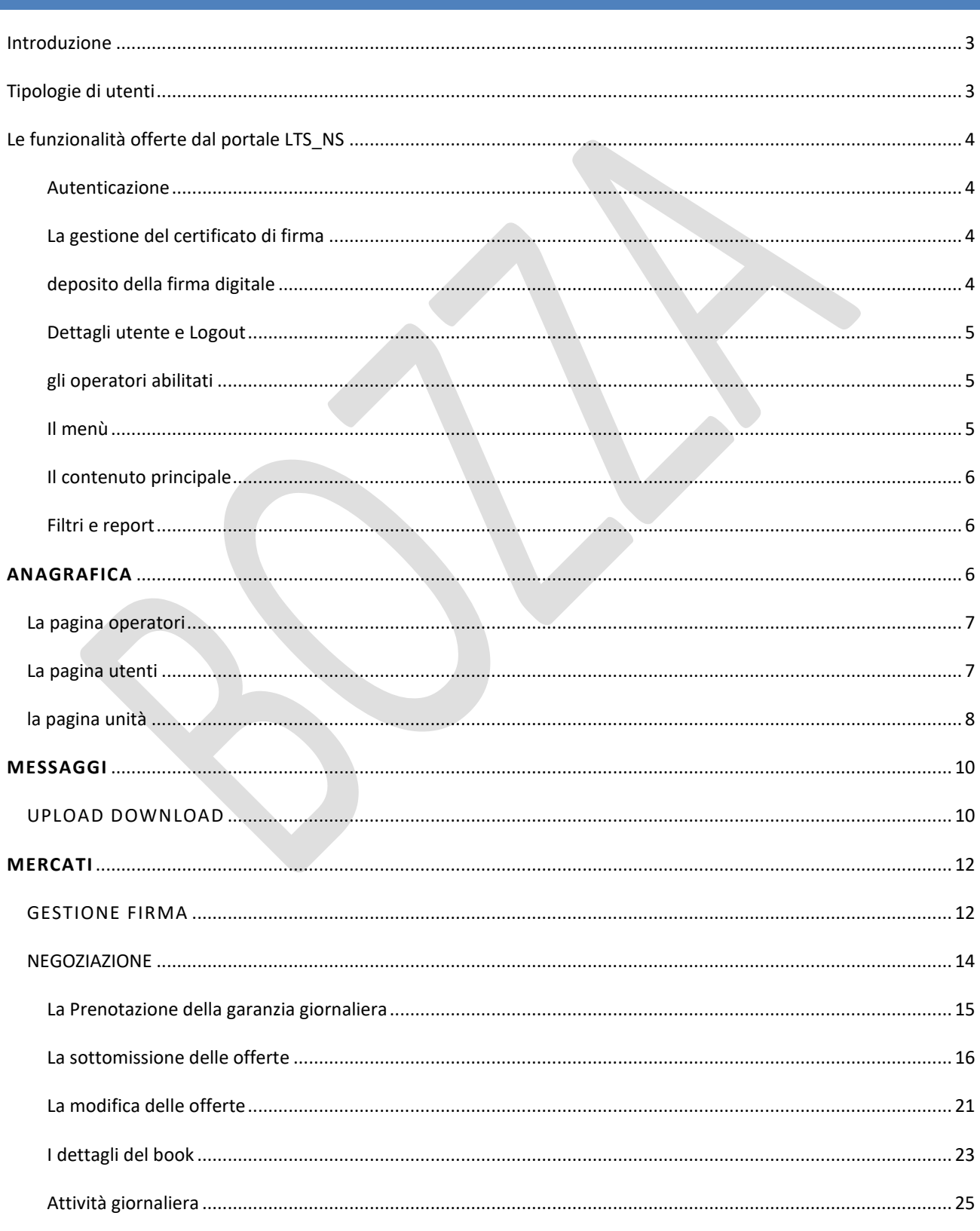

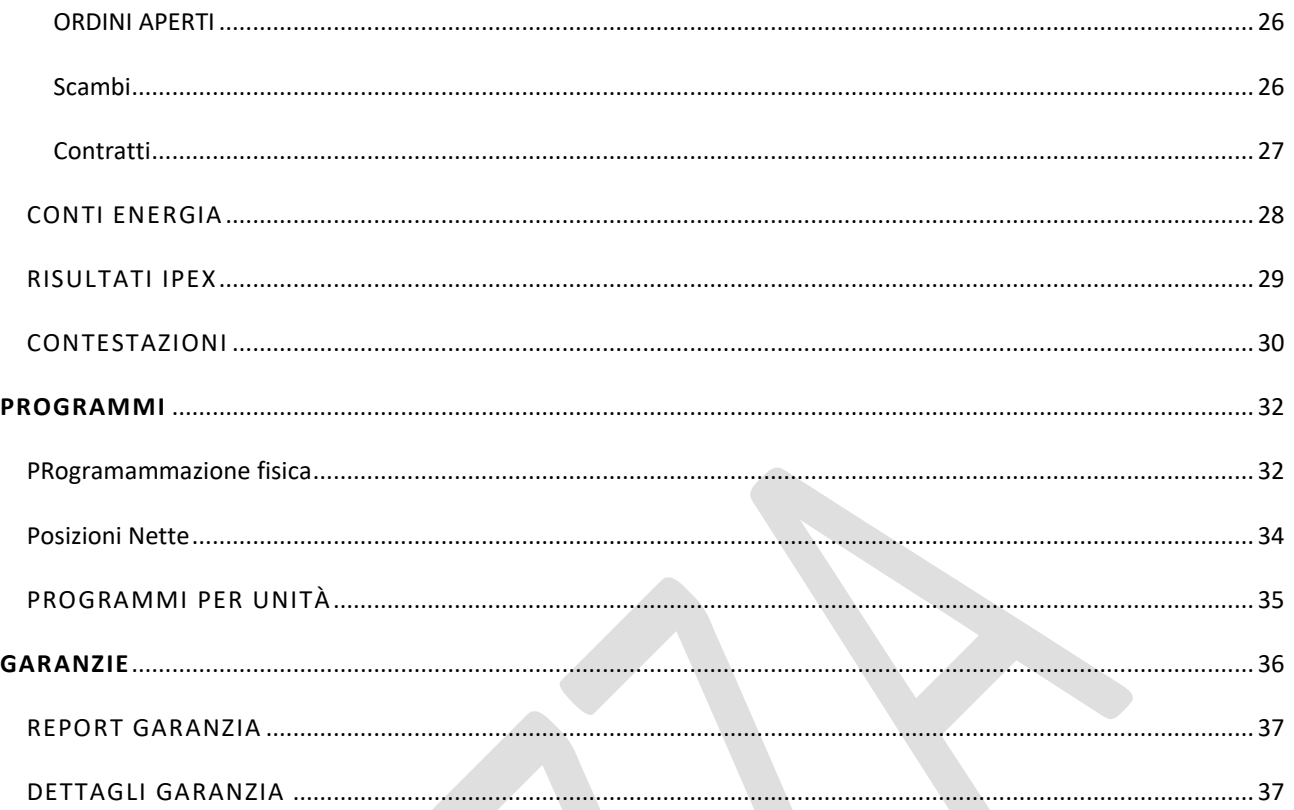

# <span id="page-2-0"></span>**INTRODUZIONE**

Nel presente manuale sono descritte le funzionalità del portale **Local Trading and Nomination System (LTS\_NS**), attraverso il quale possono essere svolte le attività di trading e di programmazione fisica connesse alle sessioni di negoziazione continua del mercato infragiornaliero svolte nell'ambito del Cross Border Intraday (XBID) le relative nomine.

In particolare si evidenzia che nell'ambito di tale documento con il termine trading si intende l'insieme delle seguenti azioni:

- raccogliere le offerte degli operatori GME destinate al *XBID continuous trading market*;
- inviare le offerte degli operatori GME alla piattaforma S*hared Order Book* (SOB);
- ricevere dal SOB i risultati connessi alle offerte degli operatori GME ed ogni altro evento rilevante per gli stessi;
- produrre i dati rilevanti per la fatturazione degli operatori GME che hanno agito nell'XBID *continuous trading market*.

Con il termine programmazione fisica (o nomina) si intende l'insieme delle seguenti attività, che consentono agli operatori di indicare:

- quanta energia intendono immettere nella rete elettrica tramite le unità di produzione o pompaggio, nella loro disponibilità, per una specifica ora di una certa data, conseguentemente all'attività di trading svolta nell'ambito del mercato infragiornaliero in negoziazione continua (MI-XBID);
- quanta energia intendono prelevare dalla rete elettrica tramite le loro unità di consumo o pompaggio, di cui hanno disponibilità, per una specifica ora di una certa data, conseguentemente all'attività di trading svolta in ambito MI-XBID.

La nomina è strettamente correlata alla capacità residua di ciascuna unità così come risultante in esito ai mercati dell'energia già eseguiti, eventualmente modificata dai risultati delle differenti fasi di MSD e alla posizione netta maturata dagli operatori su MI-XBID.

Il presente manuale fornisce agli operatori le descrizioni delle pagine della piattaforma LTS\_NS a loro accessibili e le funzionalità di loro competenza.

# <span id="page-2-1"></span>**TIPOLOGIE DI UTENTI**

Nell'ambito della piattaforma LTS\_NS, gli utenti, indicati dall'operatore in fase di ammissione o in successive richieste di modifica e integrazione, accedono alla piattaforma, qualora in possesso di credenziali (certificati digitali validi per l'autenticazione) valide e registrate sui sistemi del GME (in particolare sulla piattaforma IPEX). Come noto, ogni utente, abilitato ad operare sui mercati a pronti dell'energia, può essere associato ad uno o più operatori del Mercato Elettrico. Ogni transazione verso il sistema è quindi eseguita dall'utente, per conto di un operatore.

### Il portale gestisce **due tipologie di utenti**:

- **User,** il quale ha accesso a tutte le funzionalità della piattaforma informatica; lo stesso può infatti, a titolo esemplificativo, sottomettere offerte sul book di MI-XBID o nomine fisiche sulle unità assegnate agli operatori per conto dei quali l'utente opera;
- **Viewer,** il quale ha la sola possibilità di visualizzare le informazioni relative alle offerte, alla programmazione fisica e alle garanzie finanziarie di uno o più operatori per cui è titolato ad operare. Un utente viewer non ha la possibilità di modificare programmi e/o garanzie finanziarie. Non può quindi sottomettere alcuna transazione al sistema.

Nel presente manuale, ove non diversamente specificato, si fa riferimento all'utente di tipo *user*.

Tenuto conto che il portale LTS\_NS è integrato con la piattaforma IPEX, l'utente, abilitato ad operare su IPEX, è abilitato anche alla piattaforma LTS\_NS. Al riguardo, si evidenzia che tale utente condivide fra le due piattaforme le credenziali di accesso e di firma ed i diritti di utente, come mostrato in seguito.

Allo stesso modo, un operatore di LTS\_NS è sempre abilitato sulla piattaforma IPEX. L'utente che accede ad LTS NS disporrà di tutti gli operatori a lui assegnati abilitati per quella piattaforma.

## <span id="page-3-0"></span>**LE FUNZIONALITÀ OFFERTE DAL PORTALE LTS\_NS**

In questa sezione sono illustrate, in dettaglio, le funzionalità offerte dal portale.

Si evidenzia che per l'accesso al portale LTS NS è necessario che l'utente abbia preventivamente effettuato la registrazione e sia stato abilitato sulla piattaforma IPEX.

# <span id="page-3-1"></span>AUTENTICAZIONE

L'autenticazione al portale LTS\_NS avviene mediante lo stesso certificato registrato sul portale IPEX.

Una volta autenticato, l'utente manterrà le credenziali per poter operare sul portale fino allo scadere della sessione, oppure fino a che l'utente non chiude esplicitamente la sessione.

# <span id="page-3-2"></span>LA GESTIONE DEL CERTIFICATO DI FIRMA

Per poter utilizzare un certificato di firma, è necessario disporre di un certificato di firma registrato sul portale IPEX.

## <span id="page-3-3"></span>DEPOSITO DELLA FIRMA DIGITALE

Un utente può depositare la propria firma digitale dopo aver eseguito la connessione al LTS\_NS.

Tale operazione è necessaria per:

- Prenotare/Modificare la garanzia finanziaria disponibile per l'operatività sul LTS\_NS;
- Inserire/modificare/ritirare/nascondere le offerte;
- Inserire/modificare/revocare un programma.

Tale funzionalità non è disponibile per il ruolo viewer.

La firma digitale depositata cessa la sua validità 24 ore dopo la sua registrazione.

## <span id="page-4-0"></span>DETTAGLI UTENTE E LOGOUT

La sezione evidenziata in Figura 1 col n. 1 mostra il nome dell'utente autenticato e il suo ruolo (user, viewer). Immediatamente a fianco vi è un menu a tendina che permette all'utente di scegliere la lingua, italiano o inglese, con cui visualizzare i contenuti del portale e di effettuare la modifica della password. Il contenuto delle pagine è tradotto sulla base della lingua selezionata. Oltre alla traduzione delle parti testuali, il cambiamento della lingua comporta inoltre la visualizzazione della data in formato italiano oppure inglese, e l'applicazione, in sola visualizzazione, del separatore decimale per le cifre: la virgola (",") per la versione italiana e il punto (".") per la versione inglese. Cliccando sull'icona **Guila destra è possibile abbandonare** il portale, chiudendo la sessione. Qualora l'utente voglia accedere nuovamente al portale dovrà nuovamente autenticarsi.

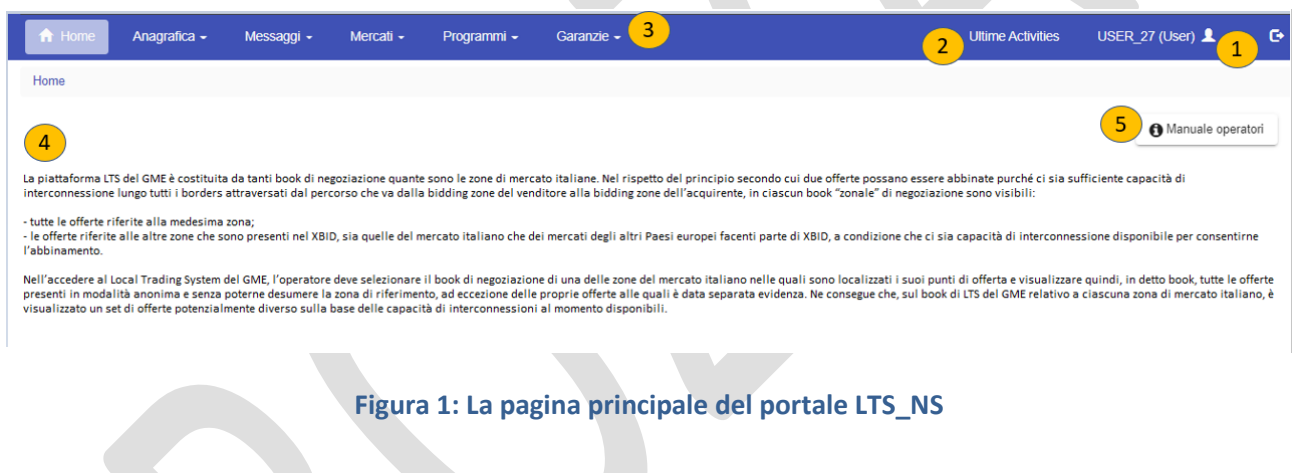

## <span id="page-4-3"></span><span id="page-4-1"></span>GLI OPERATORI ABILITATI

Selezionando il menù 'Ultime Activities' (sezione evidenziata in Figura 1 col n. 2), l'utente può avere un riscontro diretto sulle ultime cinque operazioni effettuate, quali ad esempio la sottomissione di offerte.

## <span id="page-4-2"></span>IL MENÙ

Nell'area evidenziata in Figura 1 col n. 3 sono mostrati i link a tutte le pagine cui l'utente può avere accesso.

**Anagrafica:**sezione in cui sono raggruppate tutte le pagine recanti informazioni utili agli utenti, agli operatori e alle unità.

**Messaggi**: sezione nella quale sono riportate le pagine per l'upload dei file xml e la lista dei messaggi di input e output di pertinenza degli operatori associati all'utente.

**Mercati:** sezione nella quale sono presenti le pagine per la gestione della firma, la sottomissione e il monitoraggio delle offerte, informazioni sui conti energia e sulla garanzia finanziaria prenotata giornalmente per MI-XBID e per la sottomissione delle contestazioni.

**Programmi:** sezione dalla quale si può accedere alla sezione relativa alle nomine (programmazione fisica sulle unità).

**Garanzie:** sezione nella quale si può consultare il dettaglio completo della situazione delle garanzie in generale ed, in particolare, relativa ad MI-XBID per ciascun operatore di competenza dell'utente.

### <span id="page-5-0"></span>IL CONTENUTO PRINCIPALE

Nella sezione evidenziata in Figura 1 col n. 4 viene mostrato il contenuto delle singole pagine.

La home page, cioè quella mostrata in [Figura 1,](#page-4-3) è la pagina che contiene le comunicazioni agli operatori. Da questa pagina è inoltre possibile scaricare una versione pdf del manuale utenti (tasto evidenziato in Figura 1 col n. 5).

<span id="page-5-1"></span>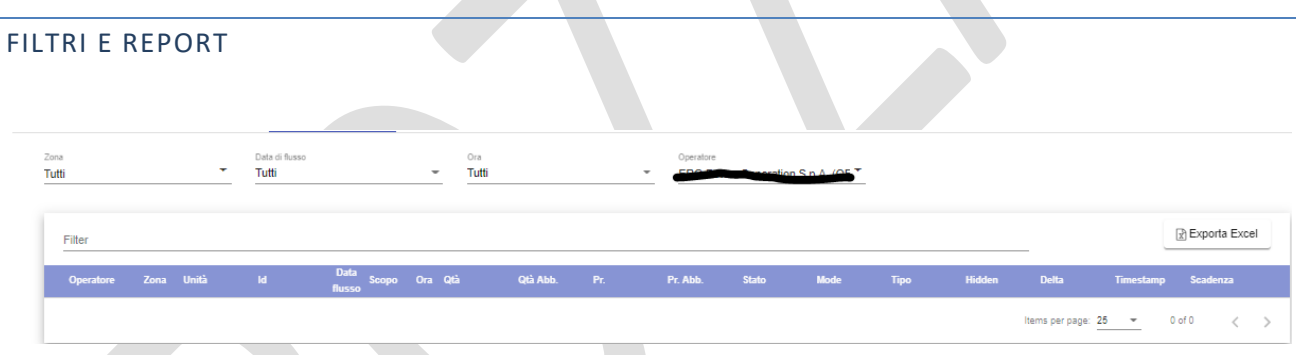

# **Figura 2: Filtri e report in Excel.**

Ogni pagina con report ha una sezione filtri mostrata nella parte superiore della pagina (Figura 2).

In generale, è possibile applicare dei filtri per restringere il numero di risultati forniti dal report sottostante. Per ricaricare il report tenendo conto degli opportuni filtri, occorre cliccare sul tasto **e serial**. Infine, è possibile esportare il report in formato Excel, cliccando su **RESPORTA EXCEL** . Dopo aver cliccato, la pagina apre il report in formato Excel, riportando i soli risultati filtrati nella pagina web.

Sulle colonne del report visualizzato nella pagina web sono presenti delle frecce per ordinare i record mostrati, in ordine crescente o decrescente (alfabetico o numerico).

Le funzionalità qui descritte sono comuni a tutte le pagine che mostrano un report.

### <span id="page-5-2"></span>**ANAGRAFICA**

Su LTS NS è riportata:

- l'anagrafica degli operatori attivi (non sospesi od esclusi su IPEX), che di diritto possono partecipare all'XBID.

- l'anagrafica degli utenti abilitati per gli operatori di cui al punto precedente;

- la lista di tutte le unità attive su IPEX.

Inolte, su base periodica, vengono aggiornati i margini delle unità anche in base ai risultati dei vari mercati eseguiti su IPEX ed alle informazioni inviate dal TSO. La disponibilità dei margini fisici è condizione necessaria affinchè sia possibile presentare ordini su MI-XBID.

Non appena viene eseguita una CRIDA ad asta implicita, oppure è terminata un'asta MSD o è stato ricevuto da Terna un aggiornamento degli intervalli di fattibilità delle unità abilitate a MSD, IPEX invia al portale LTS\_NS i margini aggiornati per le varie unità convolte. Sulla base dei margini aggiornati, LTS\_NS aggiorna le capacità a salire e scendere dei conti energia. Inoltre, in caso di presentazioni di eventuali deleghe LTS\_NS ricalcola la capacità a salire e scendere dei Conti energia di ogni operatore coinvolto.

## <span id="page-6-0"></span>OPERATORI

Nella pagina 'Operatori' è riportata la lista degli operatori abilitati ad operare su LTS\_NS. La pagina è in sola lettura e riporta esclusivamente le informazioni riguardanti la ragione sociale, il codice operatore e la partita IVA di ciascun operatore.

È presente nella pagina il solo filtro libero (Filter).

È possibile esportare il report in formato Excel, cliccando sul tasto 'Esporta Excel'.

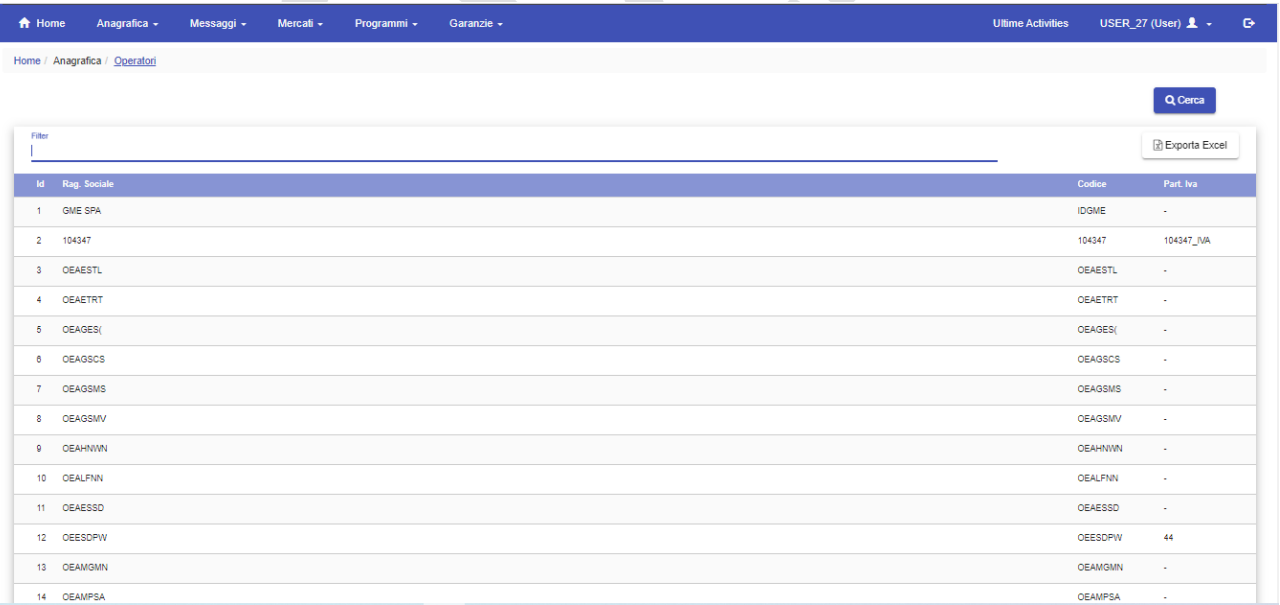

### **Figura 3: La lista degli operatori abilitati alla piattaforma.**

#### <span id="page-6-1"></span>UTENTI

La pagina 'Utenti' è un'altra pagina in sola lettura, che permette di visualizzare tutti gli utenti abilitati ad operare per conto dell'operatore selezionato nel menu a tendina in alto a destra.

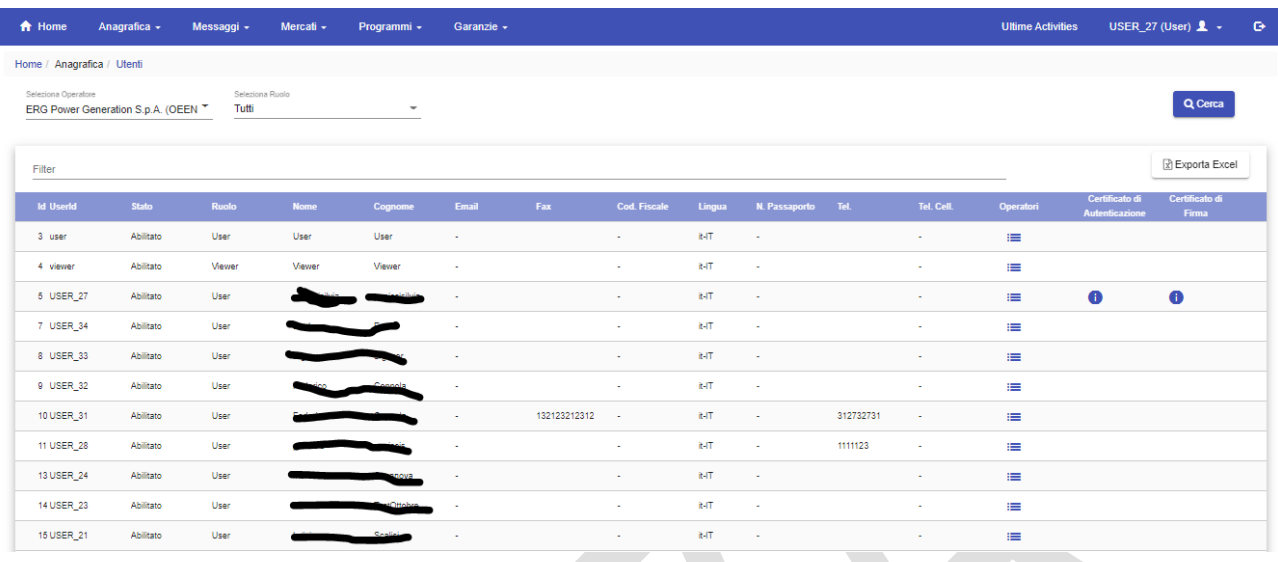

## **Figura 4: La pagina utenti.**

Le informazioni in tabella riportano rispettivamente, lo username (UserId), lo stato (l'indicazione se l'utente è abilitato o meno), il ruolo dell'utente, il nome e cognome dell'utente, le informazioni anagrafiche (codice fiscale, passaporto) e le impostazioni relative alla lingua, le informazioni sul certificato di autenticazione e di

firma (cliccando sull'icona vengono mostrati i dettagli relativi ai certificati di autenticazione e di firma). Cliccando sull'icona **E** vengono invece mostrati per ciascun utente l'operatore/gli operatori per cui è abilitato ad operare.

È presente nella pagina il filtro libero (Filter)

È possibile esportare il report in formato Excel, cliccando sul tasto 'Esporta Excel'.

## <span id="page-7-0"></span>UNITÀ

La pagina 'Unità' è un report che riporta le unità assegnate agli operatori di competenza dell'utente. Di default vengono mostrate solo le unità dell'operatore di riferimento. È comunque possibile tramite un radio button visualizzare anche le unità in delega nel periodo compreso nella data di flusso impostata nel filtro.

In alto, i filtri Data di flusso, unità, tipo, zona, Pdsr (Punto di Scambio Rilevante), Operatore, permettono di limitare la visualizzazione dei record in base alle preferenze impostate.

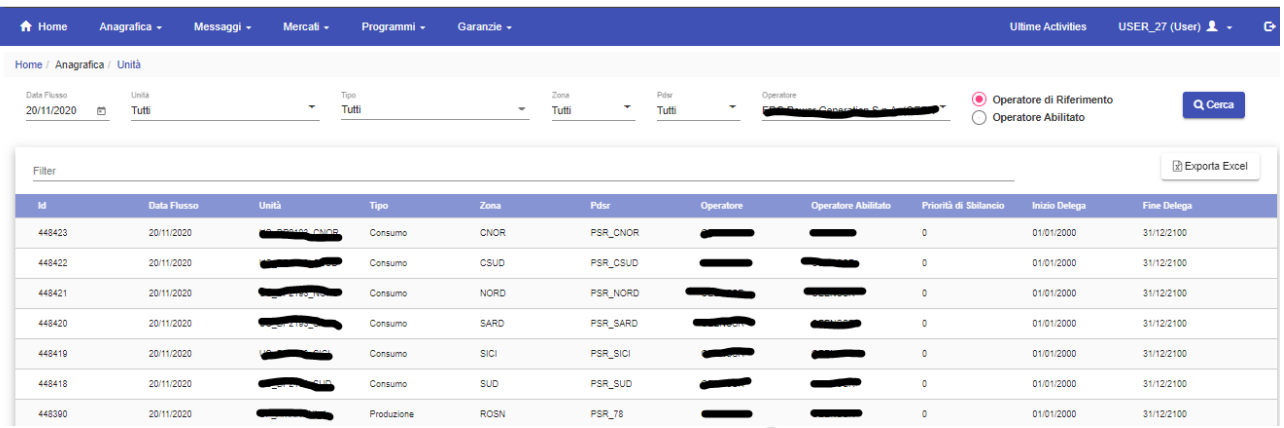

# **Figura 5: La lista Unità.**

Le colonne visualizzate sono rispettivamente: l'Id, la data di flusso, il nome dell'unità, il tipo, la zona, il Pdsr (Punto di Scambio Rilevante), l'operatore di riferimento, l'operatore abilitato, la priorità di sbilancio e le date di inizio e fine delega. Selezionando un'unità della lista è possibile visualizzare o scaricare i margini in formato Excel della corrispondente unità (Figura 6)

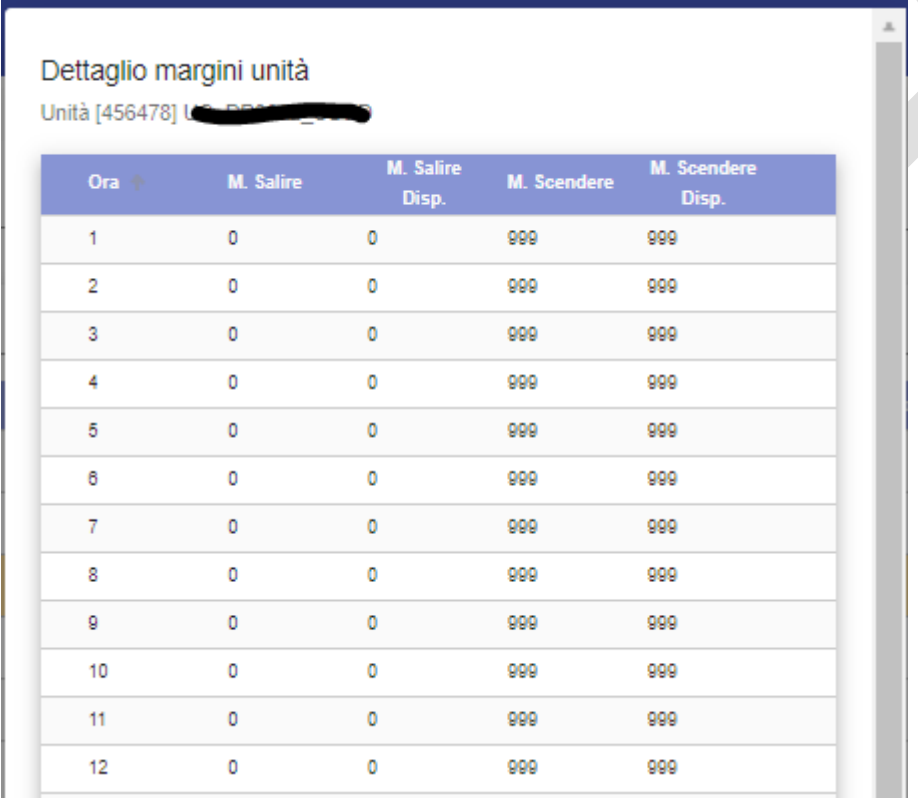

# **Figura 6: Il dettaglio dei margini unità.**

È presente nella pagina il filtro libero (Filter)

È possibile esportare il report in formato Excel, cliccando sul tasto 'Esporta Excel'.

<span id="page-9-0"></span>Ad ogni azione eseguita dall'utente sulla piattaforma LTS\_NS viene generata una transazione xml di input, a cui corrisponde sempre un file xml di esito (chiamato Functional Acknowledgment, FA), anch'esso sotto forma di file xml. È sempre possibile per l'utente visualizzare il file xml generato ed il suo relativo FA.

#### <span id="page-9-1"></span>UPLOAD DOWNLOAD

Tramite la pagina 'Upload Download', l'utente può fare direttamente l'upload di file xml per la sottomissione/modifica delle offerte e dei programmi o per il cambiamento di stato delle offerte e dei programmi (Figura 7). 

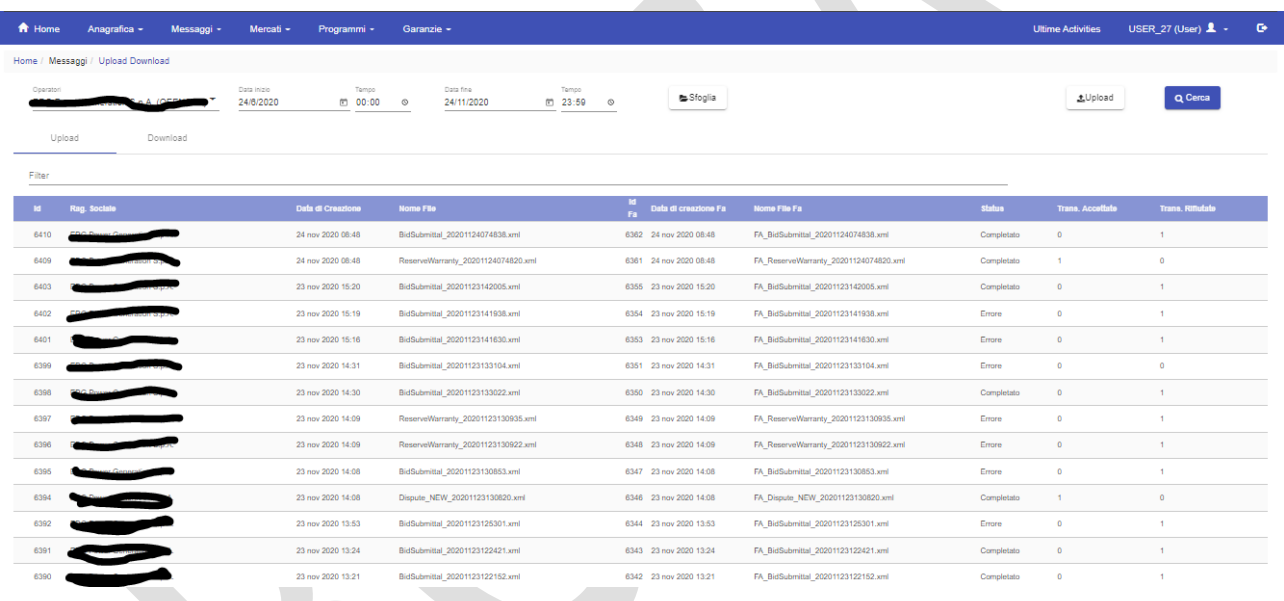

## **Figura 8: Upload di file xml.**

L'utente deve redigere il file xml con un editor apposito, secondo i formati descritti nell'implementation Guide, e poi provvedere all'upload selezionando prima il file tramite il tasto 'Sfoglia' e procedendo quindi con la sottomissione dello stesso tramite il tasto Upload.

Ogni azione sottomessa dall'utente al sistema LTS\_NS attraverso le pagine web descritte in precedenza si concretizza in un file xml, depositato nel database e successivamente elaborato dalla piattaforma. Ogni azione depositata sul sistema genera un risultato (FA), qualsiasi sia l'esito dell'azione compiuta.

L'elenco delle transazioni xml sottomesse e relativo esito sono visualizzate in questa pagina (Figura 9).

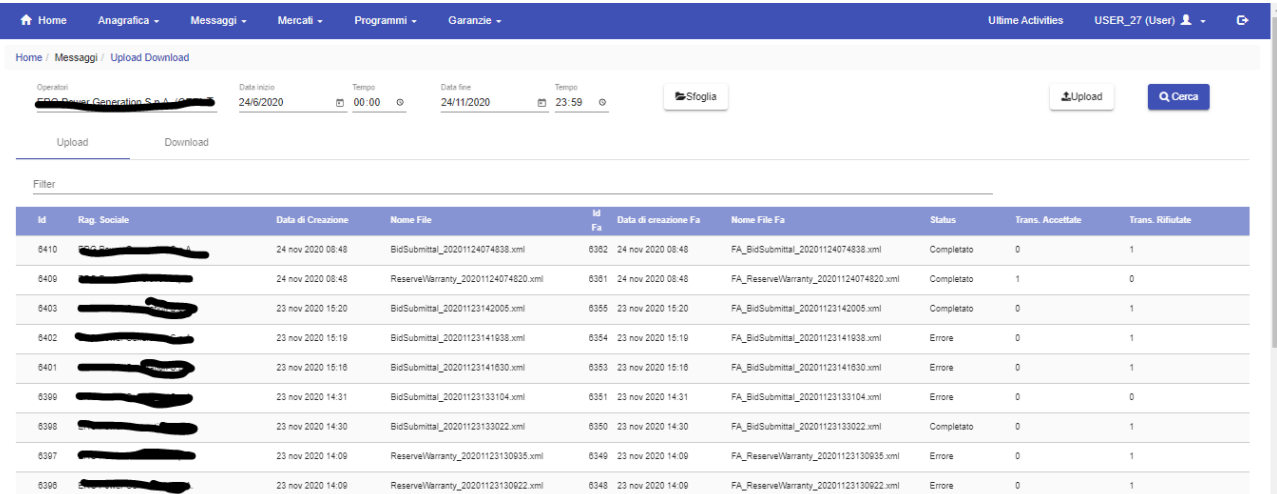

### **Figura 9: Upload Download**

La pagina è così organizzata: nel tab Upload è visualizzato l'id univoco attributo al messaggio xml di input, prodotto attraverso l'interazione dell'utente con le pagine del portale, la ragione sociale dell'operatore, la data di creazione del file, il nome del file, l'Id del suo relativo FA, la data di creazione ed il nome del file FA, l'esito della transazione ed il suo relativo stato (Accettata o Rifiutata). Cliccando su ciascuna riga si può scegliere se scaricare il file xml di input che ha originato la transazione, scaricare il suo FA oppure aprire il dettaglio dove vengono mostrati entrambi.

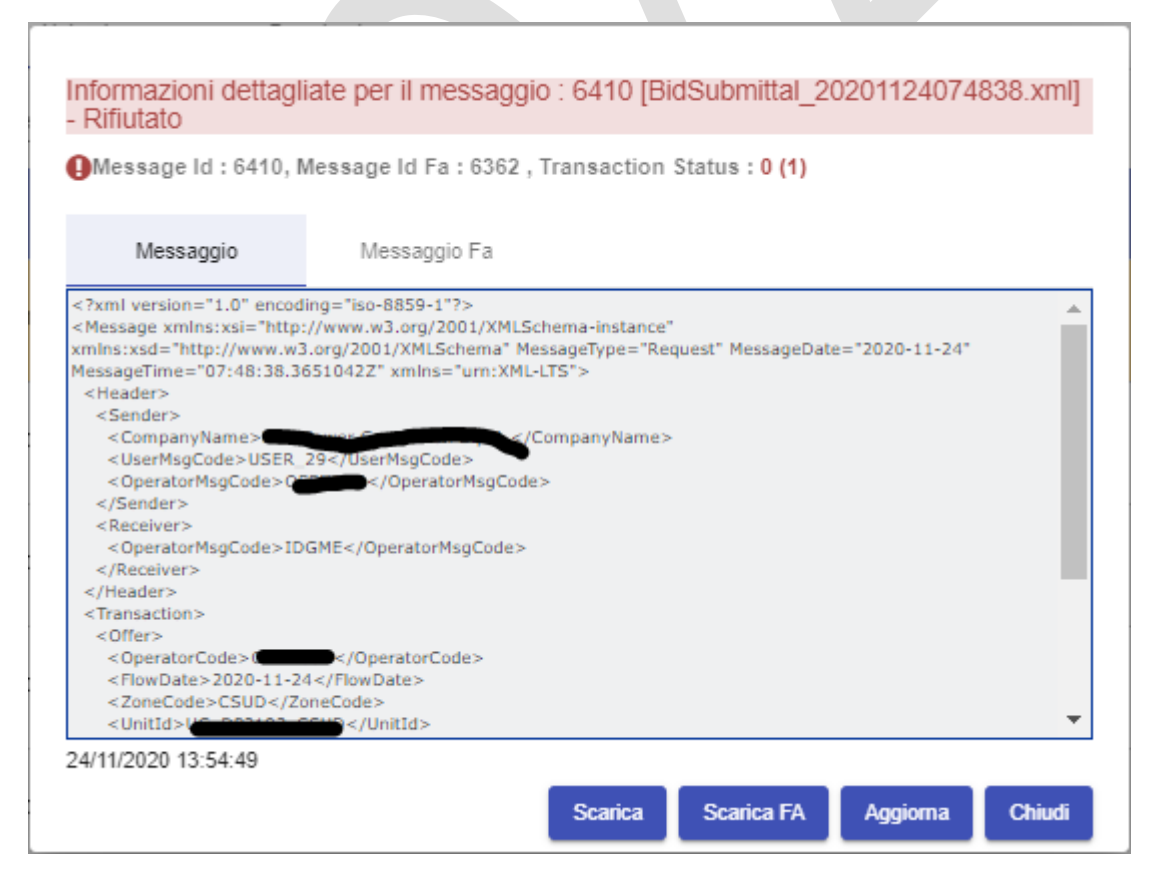

**Figura 10: Informazioni dettagliate per messaggio.**

In 'Upload Download' è possibile visualizzare anche eventuali file inviati dal sistema diversi dagli FA, che non corrispondono cioè ad alcun file di input inviato dall'operatore. In Figura 11, mediante il tab Download.

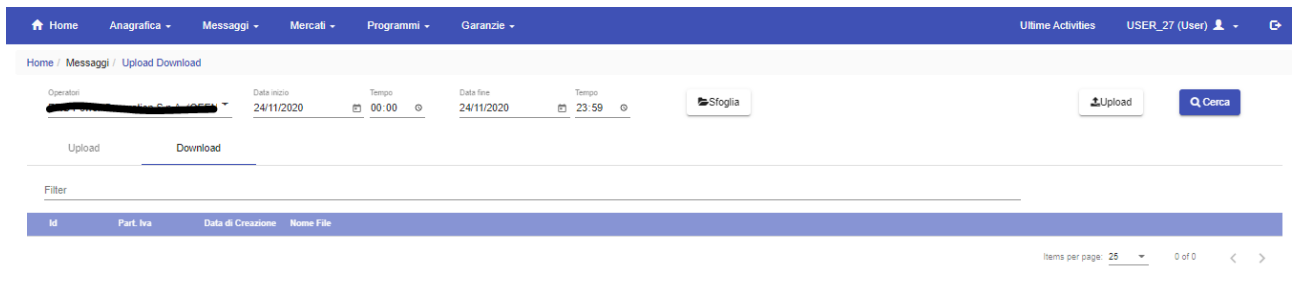

**Figura 11: Download.**

# <span id="page-11-0"></span>**MERCATI**

Il portale LTS\_NS del GME permette di accedere alla contrattazione continua del mercato MI-XBID. Le offerte possono essere sottomesse su tanti book di negoziazione quante sono le zone di mercato italiane. Inoltre, nel rispetto del principio secondo cui due offerte possono essere abbinate purché ci sia sufficiente capacità di interconnessione lungo tutti i borders attraversati dal percorso che va dalla bidding zone del venditore alla bidding zone dell'acquirente, in ciascun book "zonale" di negoziazione sono visibili:

- tutte le offerte riferite alla medesima zona;
- le offerte riferite alle altre zone che sono presenti nel XBID (sia quelle del mercato italiano che dei mercati degli altri Paesi europei facenti parte di XBID, a condizione che ci sia capacità di interconnessione disponibile per consentirne l'abbinamento).

Nell'accedere al portale LTS\_NS del GME, l'operatore deve selezionare il book di negoziazione di una delle zone del mercato italiano nelle quali sono localizzati i punti di offerta nella sua disponibilità e visualizzare quindi, in detto book, tutte le offerte presenti in modalità anonima e senza poterne desumere la zona di riferimento, ad eccezione delle proprie offerte alle quali è data separata evidenza. Ne consegue che, sul book del LTS del GME relativo a ciascuna zona di mercato italiano, è visualizzato un set di offerte potenzialmente diverso sulla base delle capacità di interconnessioni al momento disponibili.

### <span id="page-11-1"></span>GESTIONE FIRMA

Attraverso la pagina 'Gestione Firma', si accede alla pagina che offre all'utente la possibilità di gestire quotidianamente il suo certificato di firma. Nel caso l'utente non disponga di un certificato di firma registrato per la giornata corrente, la pagina si presenta come in Figura 12.

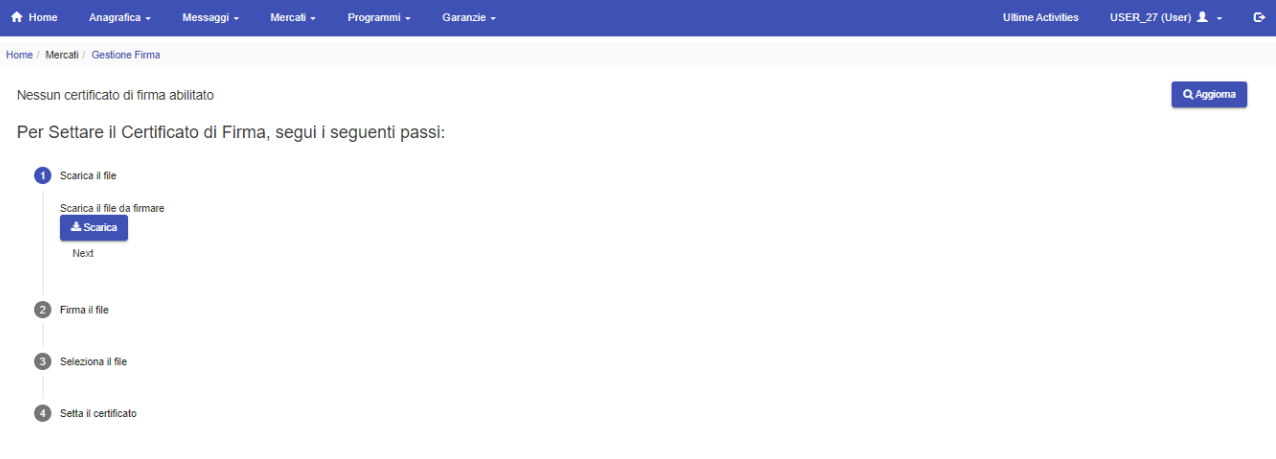

### **Figura 12: Gestione Firma.**

Perché l'utente possa aggiungere un certificato dovrà procedere attraverso i 4 step indicati nella pagina, ovvero:

- 1) effettuare il download del file xml generato con la data corrente;
- 2) firmare il file appena scaricato per mezzo di un tool esterno, utilizzando il certificato di firma che l'utente ha registrato su IPEX ;
- 3) selezionare il file appena firmato;
- 4) verificare l'impostazione del certificato giornaliero di firma.

Una volta impostato il certificato, questo sarà visualizzato nella parte superiore della pagina, con indicata la data di scadenza e sarà quindi possibile revocarlo tramite il pulsante 'Revoca il Certificato'.

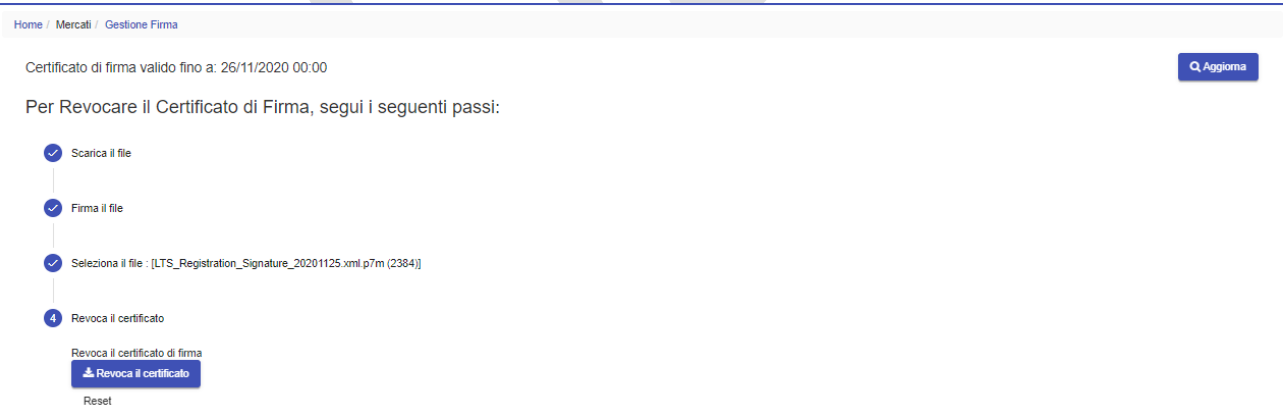

**Figura 13: Certificato di firma registrato.**

## <span id="page-13-0"></span>NEGOZIAZIONE

In [Figura 14](#page-13-1) è mostrato il book di negoziazione dei prodotti contrattabili in un determinato momento (intervallo di negoziabilità) sul MI-XBID. Sono visualizzati uno o più box corrispondenti alle zone di contrattazione dei prodotti. Per ogni zona sono disponibili i contratti al momento negoziabili.

Non appena uno o più contratti divengono negoziabili ovvero escono dalla negoziazione, un alert, della durata di pochi secondi, viene visualizzato nella parte in basso a destra della pagina.

| A Home       | Anagrafica -                  | Messaggi -                   |                          | Mercati -         | Programmi - | Garanzie -               |                     |                          |                                                     |                             |                                          |                            |                     |                |                                                     | <b>Ultime Activities</b> |                   | USER 27 (User) $\mathbf{L}$ + |
|--------------|-------------------------------|------------------------------|--------------------------|-------------------|-------------|--------------------------|---------------------|--------------------------|-----------------------------------------------------|-----------------------------|------------------------------------------|----------------------------|---------------------|----------------|-----------------------------------------------------|--------------------------|-------------------|-------------------------------|
|              | Home / Mercati / Negoziazione |                              |                          |                   |             |                          |                     |                          |                                                     |                             |                                          |                            |                     |                |                                                     |                          |                   |                               |
|              |                               |                              |                          |                   |             |                          |                     |                          |                                                     |                             |                                          |                            |                     |                |                                                     |                          |                   |                               |
| Books        |                               | Attività Giornaliera         |                          | Ordini Aperti     | Scambi      |                          |                     | Abbinamenti Cross Border |                                                     | Contratti                   |                                          |                            |                     |                |                                                     |                          |                   |                               |
|              |                               |                              |                          |                   |             |                          |                     |                          |                                                     |                             |                                          |                            |                     |                |                                                     |                          |                   |                               |
| Zona         |                               |                              | $\overline{\phantom{a}}$ | Data di flusso -  | Ora         | $\overline{\phantom{a}}$ | Operatore           |                          |                                                     | Garanzia<br><b>WD</b>       | Prenotata<br>0.00                        | <b>Disponibile</b><br>0.00 | <b>El Nuovo</b>     | <b>图 Salva</b> |                                                     |                          |                   | Qualità Connessione (-)       |
|              |                               |                              |                          |                   |             |                          |                     |                          |                                                     | DA                          | 0.00                                     | 0.00                       |                     |                |                                                     |                          |                   |                               |
|              |                               |                              |                          |                   |             |                          |                     |                          |                                                     |                             |                                          |                            |                     |                |                                                     |                          |                   |                               |
| Zona<br>CNOR |                               | Data di flusso<br>Tutti<br>٠ |                          | Ora<br>Tutti<br>۰ |             | $\mathbf{v}$             | Zona<br><b>CSUD</b> |                          | Data di flusso<br>Tutti<br>$\overline{\phantom{a}}$ |                             | Ora<br>Tutti<br>$\overline{\phantom{a}}$ | $\overline{\phantom{a}}$   | Zona<br><b>NORD</b> |                | Data di flusso<br>Tutti<br>$\overline{\phantom{a}}$ |                          | Ora<br>Tutti<br>٠ |                               |
|              |                               |                              |                          |                   |             |                          |                     |                          |                                                     |                             |                                          |                            |                     |                |                                                     |                          |                   |                               |
| Zone         | Contratto                     | Acq. Qta                     | Acq. Prezzo              | Vend, Prezzo      | Vend, Qta   |                          | Zone                | Contratto                | Acq. Qta                                            | Acq. Prezzo                 | Vend, Prezzo                             | Vend, Qta                  | Zone                | Contratto      | Acq. Qta                                            | Acq. Prezzo              | Vend, Prezzo      | Vend, Ota                     |
| CNOR         | <b>WD [18]</b>                | 0.00                         | 0.000000                 | 0.000000          | 0.00        |                          | <b>CSUD</b>         | <b>WD [18]</b>           | 0.00                                                | 0.000000                    | 0.000000                                 | 0.00                       | <b>NORD</b>         | <b>WD [18]</b> | 0.00                                                | 0.000000                 | 0.000000          | 0.00                          |
| CNOR         | WD [19]                       | 0.00                         | 0.000000                 | 0.000000          | 0.00        |                          | <b>CSUD</b>         | WD [19]                  | 0.00                                                | 0.000000                    | 0.000000                                 | 0.00                       | <b>NORD</b>         | WD [19]        | 0.00                                                | 0.000000                 | 0.000000          | 0.00                          |
| CNOR         | <b>WD [20]</b>                | 0.00                         | 0.000000                 | 0.000000          | 0.00        |                          | <b>CSUD</b>         | <b>WD [20]</b>           | 0.00                                                | 0.000000                    | 0.000000                                 | 0.00                       | <b>NORD</b>         | <b>WD [20]</b> | 0.00                                                | 0.000000                 | 0.000000          | 0.00                          |
| <b>CNOR</b>  | WD [21]                       | 0.00                         | 0.000000                 | 0.000000          | 0.00        |                          | <b>CSUD</b>         | <b>WD [21]</b>           | 0.00                                                | 0.000000                    | 0.000000                                 | 0.00                       | <b>NORD</b>         | WD [21]        | 0.00                                                | 0.000000                 | 0.000000          | 0.00                          |
| CNOR         | <b>WD [22]</b>                | 0.00                         | 0.000000                 | 0.000000          | 0.00        |                          | CSUD                | <b>WD [22]</b>           | 0.00                                                | 0.000000                    | 0.000000                                 | 0.00                       | <b>NORD</b>         | <b>WD [22]</b> | 0.00                                                | 0.000000                 | 0.000000          | 0.00                          |
| CNOR         | <b>WD [23]</b>                | 0.00                         | 0.000000                 | 0.000000          | 0.00        |                          | <b>CSUD</b>         | <b>WD [23]</b>           | 0.00                                                | 0.000000                    | 0.000000                                 | 0.00                       | <b>NORD</b>         | <b>WD [23]</b> | 0.00                                                | 0.000000                 | 0.000000          | 0.00                          |
| CNOR         | WD [24]                       | 0.00                         | 0.000000                 | 0.000000          | 0.00        |                          | <b>CSUD</b>         | <b>WD [24]</b>           | 0.00                                                | 0.000000                    | 0.000000                                 | 0.00                       | <b>NORD</b>         | <b>WD [24]</b> | 0.00                                                | 0.000000                 | 0.000000          | 0.00                          |
| CNOR         | DA [1]                        | 0.00                         | 0.000000                 | 0.000000          | 0.00        |                          | <b>CSUD</b>         | DA [1]                   | 0.00                                                | 0.000000                    | 0.000000                                 | 0.00                       | <b>NORD</b>         | DA [1]         | 0.00                                                | 0.000000                 | 0.000000          | 0.00                          |
| CNOR         | DA [2]                        | 0.00                         | 0.000000                 | 0.000000          | 0.00        |                          | CSUD                | DA [2]                   | 0.00                                                | 0.000000                    | 0.000000                                 | 0.00                       | <b>NORD</b>         | DA [2]         | 0.00                                                | 0.000000                 | 0.000000          | 0.00                          |
| CNOR         | DA [3]                        | 0.00                         | 0.000000                 | 0.000000          | 0.00        |                          | <b>CSUD</b>         | DA [3]                   | 0.00                                                | 0.000000                    | 0.000000                                 | 0.00                       | <b>NORD</b>         | DA [3]         | 0.00                                                | 0.000000                 | 0.000000          | 0.00                          |
| CNOR         | DA [4]                        | 0.00                         | 0.000000                 | 0.000000          | 0.00        |                          | CSUD                | DA [4]                   | 0.00                                                | 0.000000                    | 0.000000                                 | 0.00                       | <b>NORD</b>         | DA [4]         | 0.00                                                | 0.000000                 | 0.000000          | 0.00                          |
| CNOR         | <b>DA [5]</b>                 | 0.00                         | 0.000000                 | 0.000000          | 0.00        |                          | <b>CSUD</b>         | DA [5]                   | 0.00                                                | 0.000000                    | 0.000000                                 | 0.00                       | <b>NORD</b>         | DA [5]         | 0.00                                                | 0.000000                 | 0.000000          | 0.00                          |
| CNOR         | DA [6]                        | 0.00                         | 0.000000                 | 0.000000          | 0.00        |                          | CSUD                | DA [6]                   | 0.00                                                | 0.000000                    | 0.000000                                 | 0.00                       | <b>NORD</b>         | DA [6]         | 0.00                                                | 0.000000                 | 0.000000          | 0.00                          |
| CNOR         | DA [7]                        | 0.00                         | 0.000000                 | 0.000000          | 0.00        |                          | <b>CSUD</b>         | DA [7]                   | 0.00                                                | 0.000000                    | 0.000000                                 | 0.00                       | <b>NORD</b>         | DA [7]         | 0.00                                                | 0.000000                 | 0.000000          | 0.00                          |
| CNOR         | DA [8]                        | 0.00                         | 0.000000                 | 0.000000          | 0.00        |                          | <b>CSUD</b>         | DA [8]                   | 0.00                                                | 0.000000                    | 0.000000                                 | 0.00                       | <b>NORD</b>         | DA [8]         | 0.00                                                | 0.000000                 | 0.000000          | 0.00                          |
| CNOR         | DA [9]                        | 0.00                         | 0.000000                 | 0.000000          | 0.00        |                          | <b>CSUD</b>         | DA [9]                   | 0.00                                                | 0.000000                    | 0.000000                                 | 0.00                       | <b>NORD</b>         | DA [9]         | 0.00                                                | 0.000000                 | 0.000000          | 0.00                          |
| 1.1111       | $-1.111$                      | $\sim$ $\sim$ $\sim$         |                          | <b>STATISTICS</b> | <b>ALLA</b> |                          | ----                | $-1.11$                  | $-$                                                 | <b><i><u>AAAAAA</u></i></b> | <b><i><u>A</u></i> A A A A A A</b>       | <b>Service</b>             | $-0.0000$           | $-1.1 - 1.1$   | $-$                                                 | <b>Contractor</b>        | $-2222222$        | $-$                           |

**Figura 14: Il book di negoziazione.**

<span id="page-13-1"></span>L'utente può configurare la pagina di negoziazione modificando l'ordine o il numero delle zone visualizzate, nonché aggiungere nuovi box personalizzati attraverso il tasto **.** Inoltre, per ciascun box è possibile impostare la data di flusso (WD, Within-Day, ovvero prodotti riferiti al giorno corrente, oppure DA Day-Ahead ovvero prodotti riferiti al giorno successivo), l'ora relativa ad un prodotto negoziabile e le zone che si desidera visualizzare.

Il filtro nella parte superiore della pagina agisce invece globalmente su tutti i box presenti ed ha priorità rispetto ai filtri impostati nei singoli box.

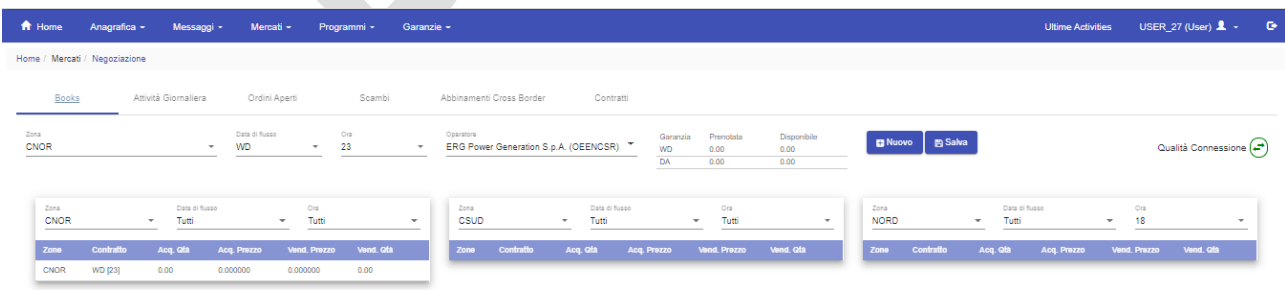

**Figura 15: Il book di negoziazione.**

La configurazione può essere salvata per ciascun utente tramite il pulsante **e salvadore della configurazione** può nei successivi login.

L'indicatore Qualità Connessione  $\left(\frac{1}{\epsilon}\right)$  indica invece la corretta comunicazione tra il browser dell'utente ed il sistema LTS/XBid.

# <span id="page-14-0"></span>LA PRENOTAZIONE DELLA GARANZIA GIORNALIERA

Prima di poter operare sul book ogni operatore deve prenotare dal Netting (sistema integrato di gestione delle garanzie finanziarie dei mercati a pronti elettrico e gas) le garanzie necessarie a garantire un'adeguata copertura finanziaria per le operazioni di trading svolte su LTS\_NS (mercato di contrattazione continua XBID), relativamente alla data di flusso WD e DA. Un operatore sceglie un ammontare di garanzie finanziarie da prenotare sul Netting per una specifica data di flusso selezionando la sezione 'Garanzia' visualizzata a destra del filtro operatore, scegliendo la data di flusso WD o DA. È ovviamente possibile prenotare garanzie finanziarie per entrambe le date di flusso

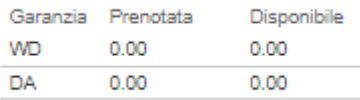

#### **Figura 16: Riepilogo prenotazione garanzia finanziaria.**

L'importo della garanzia prenotata può essere modificato in qualsiasi momento. Una volta effettuata la prenotazione sarà sempre visualizzato anche l'importo disponibile per ciascuna delle due date di flusso a seguito dell'attività di trading effettuata su LTS\_NS.

La prenotazione di una garanzia finanziaria è possibile solo per l'utente che abbia depositato la propria firma digitale.

| <del>n</del> Home             | Anagrafica -     | Messaggi -           | Mercati -                    |               | Programmi -  | Garanzie -       |                          |                                   |                       |                      |                            |                 |           |                                   | <b>Ultime Activities</b> |              | USER_27 (User) $\mathbf{L}$ + | $\bullet$ |
|-------------------------------|------------------|----------------------|------------------------------|---------------|--------------|------------------|--------------------------|-----------------------------------|-----------------------|----------------------|----------------------------|-----------------|-----------|-----------------------------------|--------------------------|--------------|-------------------------------|-----------|
| Home / Mercati / Negoziazione |                  |                      |                              |               |              |                  |                          |                                   |                       |                      |                            |                 |           |                                   |                          |              |                               |           |
|                               |                  |                      |                              |               |              |                  |                          |                                   |                       |                      |                            |                 |           |                                   |                          |              |                               |           |
| Books                         |                  | Attività Giornaliera |                              | Ordini Aperti | Scambi       |                  | Abbinamenti Cross Border | Contratti                         |                       |                      |                            |                 |           |                                   |                          |              |                               |           |
|                               |                  |                      |                              |               |              |                  |                          |                                   |                       |                      |                            |                 |           |                                   |                          |              |                               |           |
| Zona<br>Tutti                 |                  |                      | Data di flusso<br>Tutti<br>۰ | ۰             | Ora<br>Tutti | Operatore        |                          |                                   | Garanzia<br><b>WD</b> | Prenotata<br>0.00    | <b>Disponibile</b><br>0.00 | <b>El Nuovo</b> | B Salva   |                                   |                          |              | Qualità Connessione (-)       |           |
|                               |                  |                      |                              |               |              |                  |                          |                                   | <b>DA</b>             | 0.00                 | 0.00                       |                 |           |                                   |                          |              |                               |           |
|                               |                  |                      |                              |               |              |                  |                          |                                   |                       |                      |                            |                 |           |                                   |                          |              |                               |           |
| Zona                          |                  | Data di flusso       |                              | Ora           |              | Zona             |                          | Data di flusso                    |                       | Ora                  |                            | Zona            |           | Data di flusso                    |                          | Ora          |                               |           |
| CNOR                          |                  | Tutti<br>۰           |                              | Tutti<br>٠    |              | CSUD<br>٠        |                          | Tutti<br>$\overline{\phantom{a}}$ |                       | Tutti<br>۰           | $\overline{\phantom{a}}$   | <b>NORD</b>     |           | Tutti<br>$\overline{\phantom{a}}$ |                          | Tutti        | $\overline{\phantom{a}}$      |           |
| Zone                          | <b>Contratto</b> | Acq. Qta             | Acq. Prezzo                  | Vend. Prezzo  | Vend. Qfa    |                  | <b>Construction</b>      | Ann Ola                           |                       |                      |                            | <b>Zone</b>     | Contratto | Acq. Qta                          | Acq. Prezzo              | Vend, Prezzo | Vend, Ota                     |           |
| <b>CNOR</b>                   | WD [18]          | 0.00                 | 0.000000                     | 0.000000      | 0.00         | Prenota garanzia |                          |                                   |                       |                      |                            | <b>NORD</b>     | WD [18]   | 0.00                              | 0.000000                 | 0.000000     | 0.00                          |           |
| <b>CNOR</b>                   | WD [19]          | 0.00                 | 0.000000                     | 0.000000      | 0.00         | Oparatora        |                          | Data di fusso "                   |                       | Garanzia richiesta * |                            | <b>NORD</b>     | WD [19]   | 0.00                              | 0.000000                 | 0.000000     | 0.00                          |           |
| <b>CNOR</b>                   | WD [20]          | 0.00                 | 0.000000                     | 0.000000      | 0.00         |                  |                          | WD.                               |                       | 100 <b>p</b><br>٠    | $\div$                     | <b>NORD</b>     | WD [20]   | 0.00                              | 0.000000                 | 0.000000     | 0.00                          |           |
| <b>CNOR</b>                   | WD [21]          | 0.00                 | 0.000000                     | 0.000000      | 0.00         |                  |                          |                                   |                       |                      |                            | <b>NORD</b>     | WD [21]   | 0.00                              | 0.000000                 | 0.000000     | 0.00                          |           |
| <b>CNOR</b>                   | <b>WD [22]</b>   | 0.00                 | 0.000000                     | 0.000000      | 0.00         |                  |                          |                                   |                       |                      | Chiudi<br>Salva            | NORD.           | WD [22]   | 0.00                              | 0.000000                 | 0.000000     | 0.00                          |           |
| <b>CNOR</b>                   | <b>WD [23]</b>   | 0.00                 | 0.000000                     | 0.000000      | 0.00         | <b>CSUD</b>      | <b>WD [23]</b>           | $0.00 -$                          | 0.000000              | 0.000000             | 0.00                       | <b>NORD</b>     | WD [23]   | 0.00                              | 0.000000                 | 0.000000     | 0.00                          |           |
| <b>CNOR</b>                   | <b>WD [24]</b>   | 0.00                 | 0.000000                     | 0.000000      | 0.00         | <b>CSUD</b>      | WD [24]                  | 0.00                              | 0.000000              | 0.000000             | 0.00                       | <b>NORD</b>     | WD [24]   | 0.00                              | 0.000000                 | 0.000000     | 0.00                          |           |
| <b>CNOR</b>                   | DA [1]           | 0.00                 | 0.000000                     | 0.000000      | 0.00         | <b>CSUD</b>      | DA(1)                    | 0.00                              | 0.000000              | 0.000000             | 0.00                       | <b>NORD</b>     | DA [1]    | 0.00                              | 0.000000                 | 0.000000     | 0.00                          |           |

**Figura 17: Prenotazione di una garanzia finanziaria.**

Alla chiusura dell'ultima ora negoziabile per una certa data flusso, la garanzia finanziaria prenotata e disponibile viene modificata automaticamente. In particolare, non appena l'ultima ora di una data flusso cessa di essere programmabile in maniera definitiva, le garanzie finanziarie prenotate e disponibili per quella data di flusso sono automaticamente settate a 0 e viene inviata una notifica al Netting al fine di consolidare le esposizioni e/o i crediti derivanti dai saldi commerciali maturati per la data di flusso in oggetto.

# <span id="page-15-0"></span>LA SOTTOMISSIONE DELLE OFFERTE

L'utente con diritti di **user**, limitatamente agli operatori di competenza, può inserire offerte interagendo con il book attraverso la selezione di un prodotto nella cella del prezzo di acquisto o di vendita. Questo causa l'apertura di un box con il tipo di offerta preimpostato (il tipo di offerta è l'opposto di quello della cella su cui si è cliccato, quindi se l'utente ha cliccato sulla cella del prezzo di acquisto, il tipo di offerta preimpostato sarà di vendita), contenente i campi minimi necessari per sottomettere un'offerta standard.

| <b>Books</b> |                |                        | Attività Ciornaliara Circlini Anarti |                            | <b>Seamhi</b>    |        | Abbinan    |
|--------------|----------------|------------------------|--------------------------------------|----------------------------|------------------|--------|------------|
|              |                | Sottometti offerta     |                                      |                            |                  |        | Dis        |
|              |                |                        |                                      |                            | Opzioni Avanzate |        | 10.<br>0.0 |
| wo           | B              | Operatore              |                                      | Scopo*<br>Vendita          |                  |        |            |
|              | Zona           | Data di flusso *<br>WD | $\overline{\phantom{a}}$             | Ora *<br>17                |                  |        |            |
|              | <b>CNO</b>     | Zona *<br><b>CNOR</b>  | $\overline{\phantom{a}}$             | Unità                      |                  |        |            |
|              | Ora<br>Tutt    | Qtà *<br>0             |                                      | Prezzo <sup>*</sup><br>0   |                  |        |            |
| R            |                |                        |                                      |                            |                  |        | Qtà        |
| R            |                |                        | <b>Invia</b>                         | <b>Invia Come Nascosta</b> |                  | Chiudi |            |
| R            | WD [19]        | 0.00                   |                                      | 0.000000                   | 0.000000         | 0.00   |            |
| R            | <b>WD [20]</b> | 0.00                   |                                      | 0.000000                   | 0.000000         | 0.00   |            |

**Figura 18: Pop-up di sottomissione di un'offerta standard.**

La quantità sottomessa sarà espressa in MWh. Se nella cella del book selezionata è presente già un prezzo (cioè se esiste già un'offerta sul book), il pop-up cattura il prezzo e la quantità e li presenta nei rispettivi campi di input. L'utente potrà comunque modificarne i valori, prima di procedere all'invio.

Nel caso si voglia sottomettere un'offerta di tipo standard è infatti necessario specificare (oltre al codice operatore e delivery area impostati di default all'apertura della web form) solamente quantità, prezzo (le offerte senza sottomissione di prezzo non sono consentite in nessun caso), segno dell'offerta (acquisto o vendita), zona, periodo rilevante e l'unità (obbligatoria solo in caso si intenda presentare un acquisto/vendita sulle unità di consumo nazionale: nel caso in cui il campo sia lasciato vuoto, l'offerta si intende infatti sottomessa sul conto energia e non sulla singola unità), ed il tipo di invio normale (scelta di default) o nascosta.

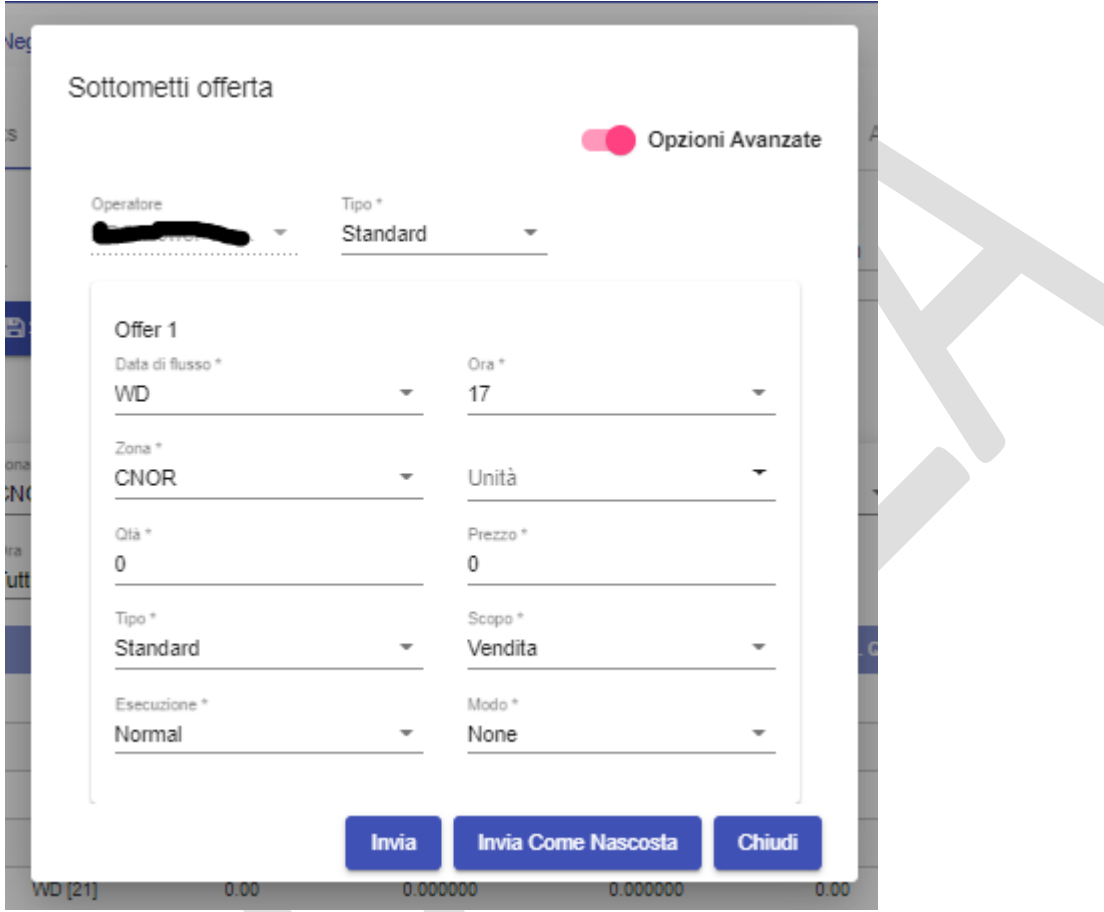

Per accedere ad altre impostazioni di presentazione dell'offerta è necessario selezionare 'Opzioni Avanzate'.

**Figura 19: Pop-up di sottomissione di un'offerta con opzioni avanzate.**

Fra i campi editabili nel popup di sottomissione, notiamo quello relativo alla modalità di esecuzione dell'offerta: 'Normal', 'Execute and Delete', 'Execute or Delete'.

Riguardo ad 'Execute and Delete', l'offerta viene presentata sul book, abbinata per la quantità abbinabile e quindi rimossa dal book.

La modalità 'Execute or Delete' prevede che l'offerta venga abbinata immediatamente; nel caso in cui questo non sia possibile al momento della presentazione sul book, l'offerta viene rimossa. La selezione 'Modo' consente di indicare la data di mercato fino alla quale l'offerta deve essere presentata sul book. Nella modalità 'Good for Session' l'offerta viene automaticamente revocata allo scadere della sessione. In modalità 'Good'till date', scaduta la data indicata nell'Expirytime, l'offerta viene automaticamente revocata.

L'ExpiryTime è un campo opzionale: se non viene compilato dallo user viene inserito, di default, il termine di fine negoziabilità del contratto indicato più vicino al momento in cui l'ordine viene sottomesso. Il valore deve essere impostato come multiplo di 5 minuti, es: XX:05, XX:10 etc.

In caso di offerte di tipo Basket potranno essere inviate nella medesima transazione gruppi di offerte, ciascuna indipendente dalle altre. Nel caso in cui si sottometta un'offerta basket tramite web form, si apre una maschera con n righe (è possibile aggiungerne o eliminarne di volta in volta tramite i pulsanti '+' o '-'.

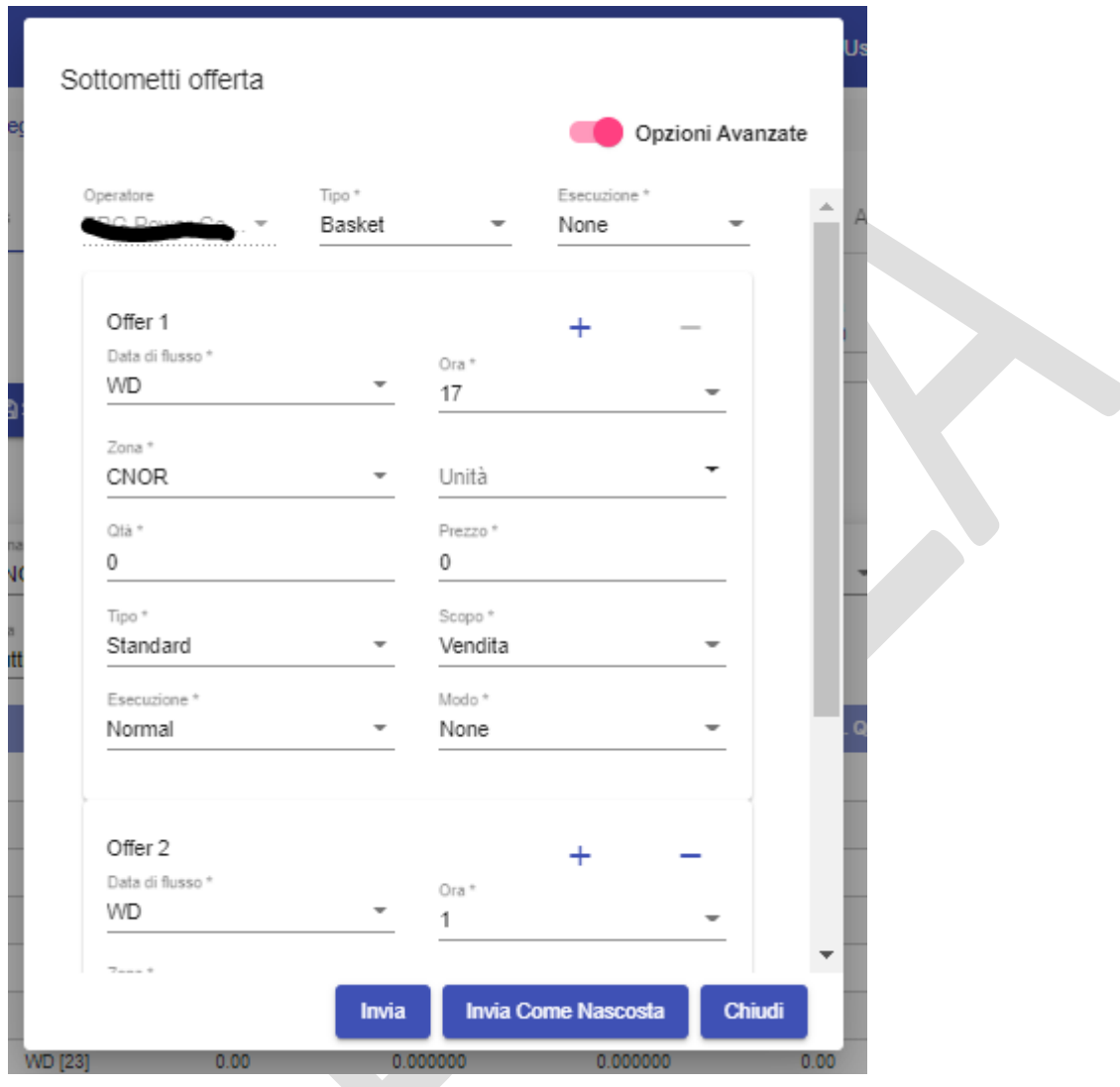

**Figura 20: Pop-up di sottomissione di un'offerta basket.**

Per ogni riga è possibile, tramite un menu a tendina, inserire: prodotto, quantità, zona, prezzo, scopo, restrizione ordine. All'intero basket dovrà essere possibile associare un'istruzione di esecuzione:

• Normal, ovvero nessuna istruzione di esecuzione. Le offerte saranno processate come se fossero ricevute separatamente. Eventuali violazioni delle condizioni di validazione da parte di una o più offerte, non hanno impatto sulle altre offerte. In questo caso, tutte le offerte sottese ad un basket con istruzione di esecuzione "Normal".

- Valid, ovvero se anche una sola offerta non risulta congrua, tutte le offerte sono rigettate. Una volta sottomesse con successo sul book, vi rimangono fino a che non sono cancellate, abbinate o nascoste.
- Linked, ovvero tutti gli ordini del basket devono essere abbinati immediatamente e non parzialmente, altrimenti nessun ordine può essere eseguito.

Le offerte presentate possono essere ancora di tipo standard (senza alcuna particolare feature), oppure Iceberg (ovvero un ordine caratterizzato da una quantità totale, una quantità di picco, una quantità nascosta, un prezzo di offerta, un delta prezzo zero o positivo per gli ordini in vendita, un delta prezzo zero o negativo per quelli in acquisto). La quantità esposta (lo slice, pari a quantità totale – quantità nascosta) deve essere multiplo di 5.

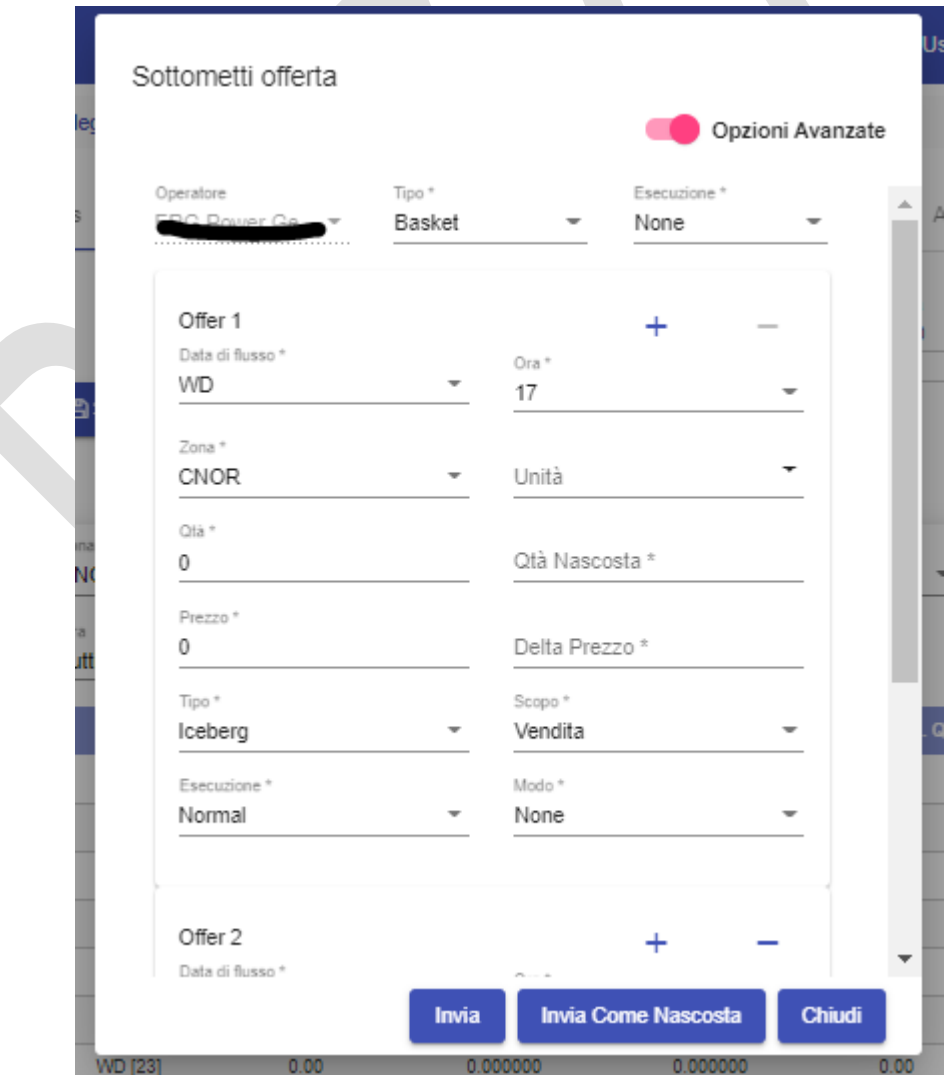

**Figura 21: Pop-up di sottomissione di un'offerta iceberg**

Cliccando sul pulsante **Invia** si procede con l'invio normale dell'offerta.

Cliccando sul pulsante **Invia come Nascosta**, si procede con l'invio dell'offerta in modalità nascosta, quindi questa non sarà visibile sul book per gli altri operatori.

Quando il sistema avrà elaborato l'offerta, apparirà in 'Ultime Activities' un semaforo rosso di Alert mostrato in [Figura 22: Esito della transazione](#page-19-0) (il numero all'interno del semaforo indica quante transazioni inserite sono andate a buon fine) Cliccando sopra la label BidSubmittal verrà mostrato il file xml contenente l'offerta che l'operatore ha inviato al sistema, con relativo FA).

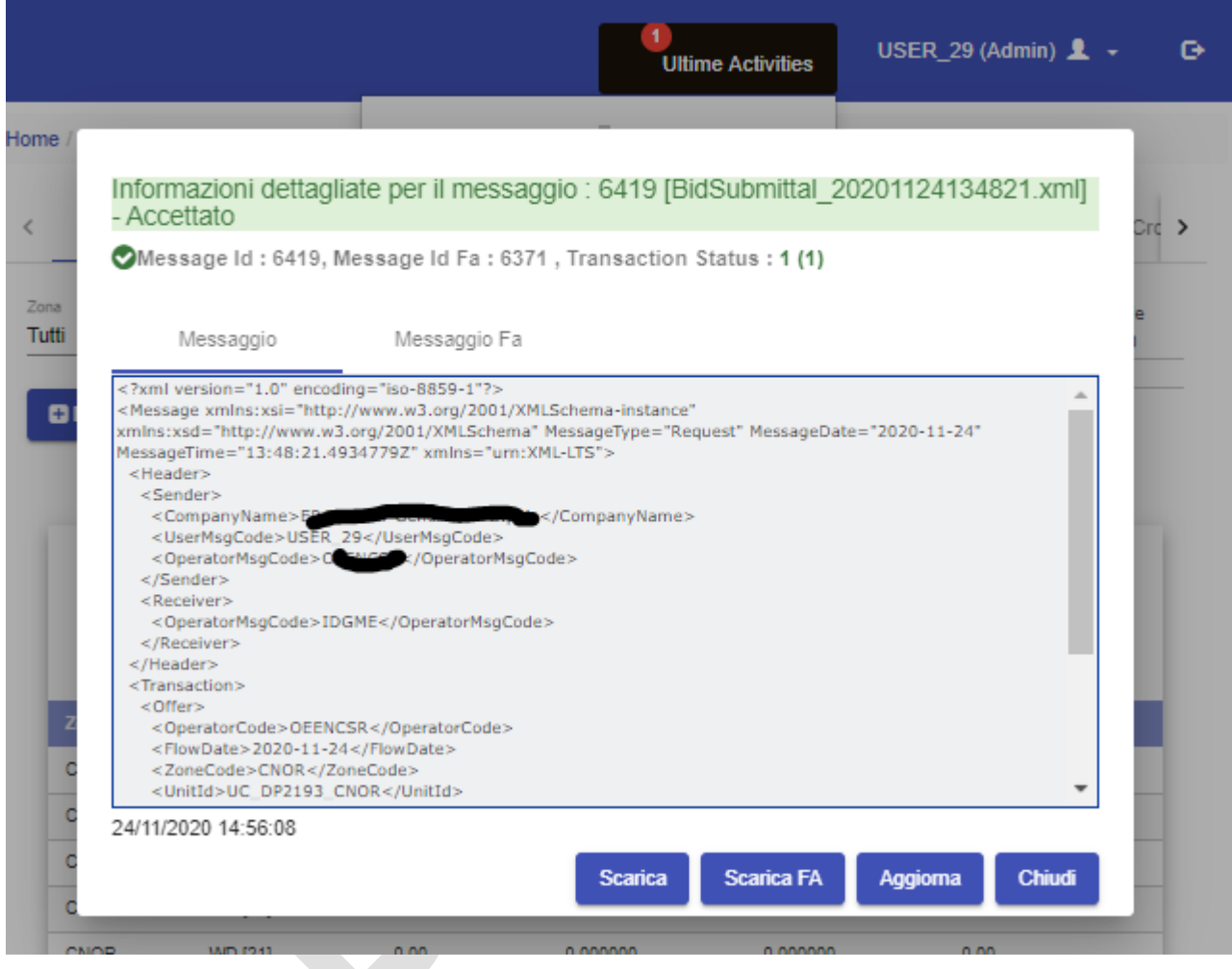

## **Figura 22: Esito della transazione**

<span id="page-19-0"></span>Affinché un ordine abbia un esito positivo l'utente che sottomette l'ordine deve aver depositato la propria firma digitale. Vengono inoltre effettuati controlli per evitare l'auto-abbinamento, cioè un operatore non può sottomettere un'offerta di acquisto (vendita) che si abbini con un'offerta di vendita (acquisto) presentata dallo stesso operatore, nella stessa zona per la stessa unità o sullo stesso conto<sup>1</sup>,

Inoltre, prima dell'invio delle offerte all'XBID vengono effettuati i seguenti controlli sulle offerte sottomesse:

<sup>&</sup>lt;sup>1</sup> Le unità di consumo nazionale sono esenti dal controllo di cui sopra (ovviamente non è possibile sottomettere un'offerta di vendita ed una di acquisto sulla stessa unità che possano abbinarsi tra loro).

- controllo di validità: il prodotto non deve aver superato la sua scadenza, l'operatore deve essere attivo (non escluso o sospeso), la sessione di mercato deve essere aperta, l'operatore deve essere titolato ad offrire sul conto indicato;
- controllo di congruità finanziaria: l'impegno di garanzia finanziaria legato alla sottomissione dell'offerta non deve superare l'ammontare di garanzia prenotato;
- controllo di congruità fisica: l'ammontare offerto in acquisto (vendita) non deve superare i margini residua a scendere (salire) del conto selezionato o dell'unità selezionata. Viene anche verificato che l'insieme delle offerte in acquisto (vendita) presentate senza indicazione di unità e con indicazione di unità non superino i margini a scendere (salire) del conto selezionato;
- controllo di prezzo: il prezzo di offerta non può essere superiore (inferiore) ad un prezzo limite massimo (minimo) prestabilito.

# <span id="page-20-0"></span>LA MODIFICA DELLE OFFERTE

L'utente può modificare i dettagli e lo stato di una sua offerta, nel periodo in cui la sessione di mercato è aperta alla contrattazione.

L'operazione si esegue direttamente dal 'Book', cliccando sulla cella relativa alla quantità, oppure dalla pagina 'Ordini Aperti', come riportato in Figura 23.

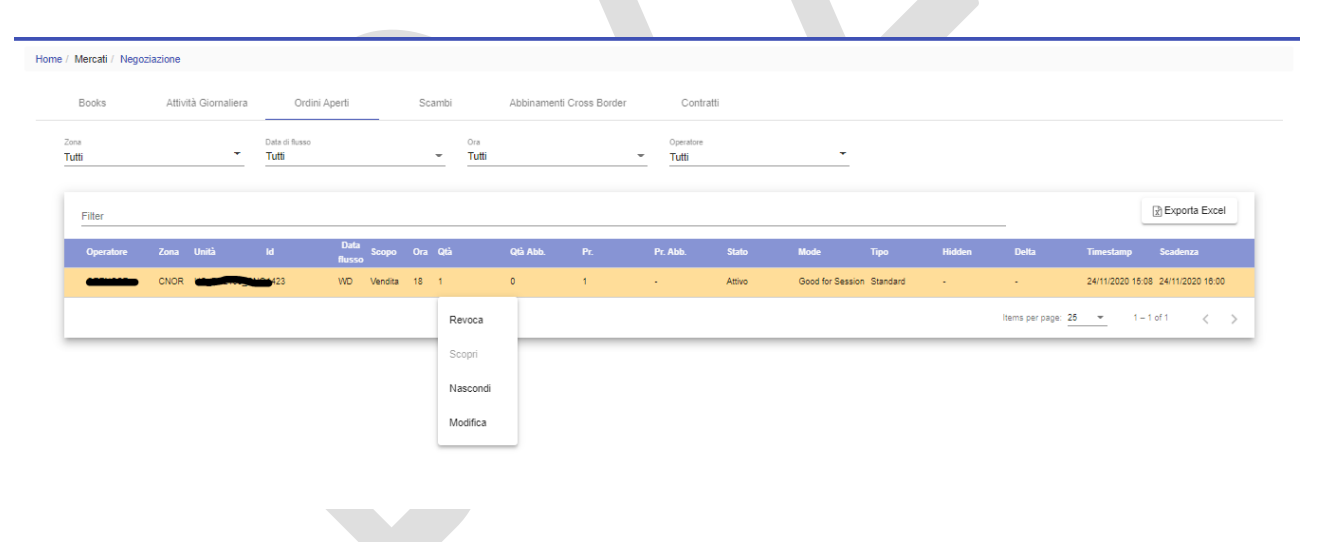

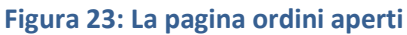

Le colonne della tabella riportano rispettivamente il codice dell'operatore, l'unità, l'identificativo dell'offerta, la data di flusso, il segno dell'offerta, il periodo rilevante su cui l'offerta è stata sottomessa, la quantità sottomessa espressa in MWh, l'eventuale quantità già abbinata, il prezzo sottomesso, l'eventuale prezzo medio ponderato di abbinamento delle quantità parzialmente abbinate, lo stato dell'offerta, le eventuali limitazioni o modalità di presentazione (**normale**, **esegui e cancella**, **esegui o cancella**) con cui l'offerta è stata sottomessa, il timestamp e la scadenza dell'offerta.

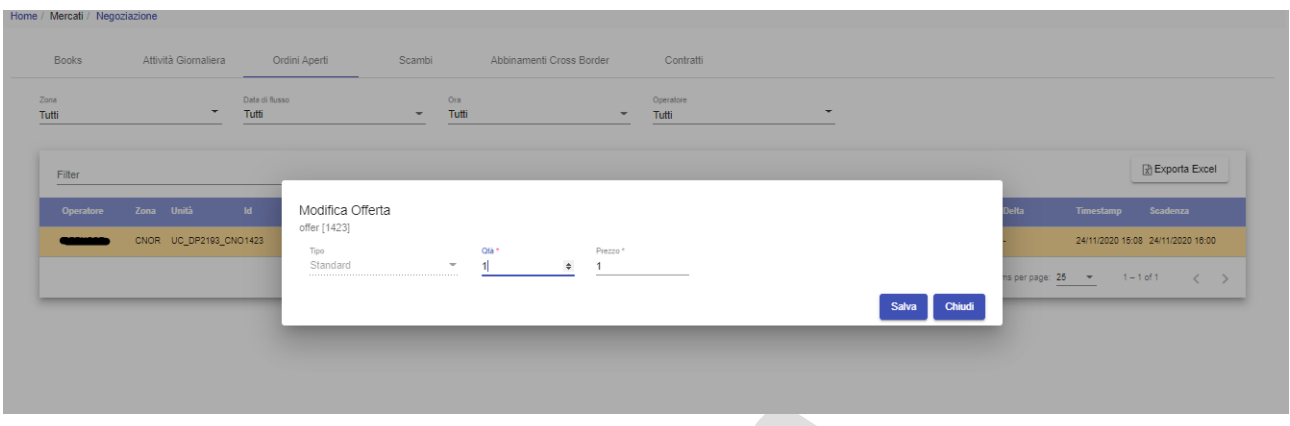

## **Figura 24: Modifica di un'offerta**

Cliccando su una riga della tabella e selezionando l'opzione 'modifica', si apre un popup in cui è possibile modificare il prezzo e la quantità dell'offerta.

Selezionando invece **'Nascondi',** l'offerta viene nascosta agli altri operatori e non è più visibile nel book.

Viceversa, **Mostra** rende visibili le offerte nascoste, facendole riapparire sul book.

Selezionando **Revoca** un'offerta viene revocata definitivamente.

Un'offerta nascosta è comunque indicata sul book dell'operatore che l'ha presentata con una colorazione grigia della cella corrispondente alla quantità [\(Figura 25: Offerta nascosta.\)](#page-22-1)

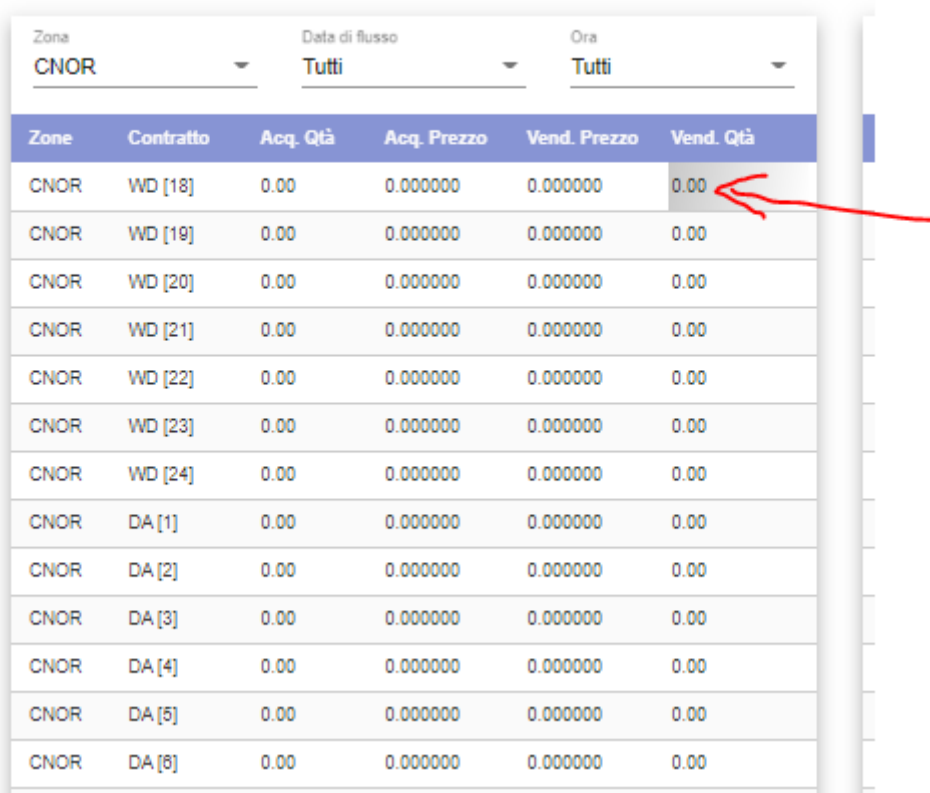

### **Figura 25: Offerta nascosta.**

<span id="page-22-1"></span>Si noti che a seguito di un'operazione di modifica di un'offerta o di cambiamento di stato di un'offerta, l'offerta stessa perde la priorità temporale rispetto alle altre offerte già presenti sul book. Quindi, a parità di prezzo, un'offerta modificata o soggetta a cambiamento di stato avrà priorità inferiore rispetto alle offerte presenti sul book al momento del cambiamento.

### <span id="page-22-0"></span>I DETTAGLI DEL BOOK

LTS NS aggiorna i suoi book locali sulla base delle informazioni ricevute dal modulo SOB di XBID a seguito di determinati eventi, quali ad esempio l'inserimento/la modifica/la cancellazione di un ordine, l'uscita dalla contrattazione di un contratto, il cambiamento di stato di una delivery area, di una market area, dei limiti di interconnessione tra le zone, etc…

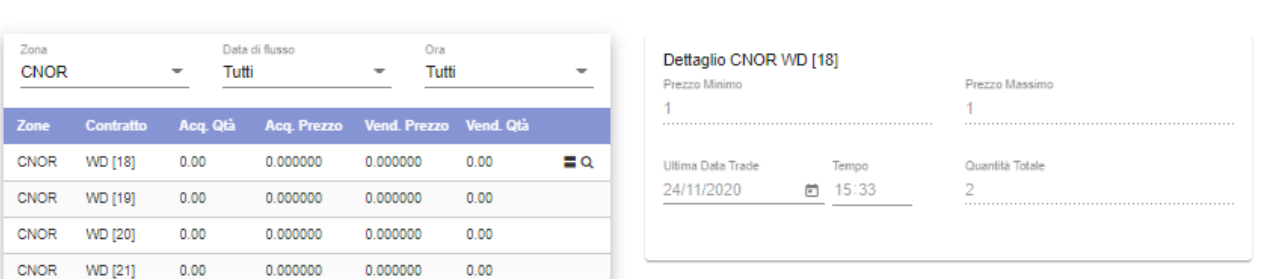

# **Figura 26: Dettaglio Book.**

Oltre alle informazioni relative alle offerte, il book LTS\_NS riporta, per ogni combinazione contratto-delivery area:

- l'ultimo prezzo di abbinamento;
- l'ultima quantità abbinata;
- la quantità totale abbinata;
- il più alto prezzo di abbinamento;
- il più basso prezzo di abbinamento;
- la price direction.

La profondità del book viene aggiornata a seguito dei medesimi eventi che determinano l'aggiornamento dei book. Sul book, in presenza di offerte presentate dall'operatore selezionato, la cella "Prezzo" sarà colorata di azzurro (completamente se tutte le offerte al miglior livello di prezzo appartengono all'operatore, parzialmente in caso contrario). Cliccando sulla cella relativa alla quantità verranno invece mostrate tutte le altre offerte (Figura 27).

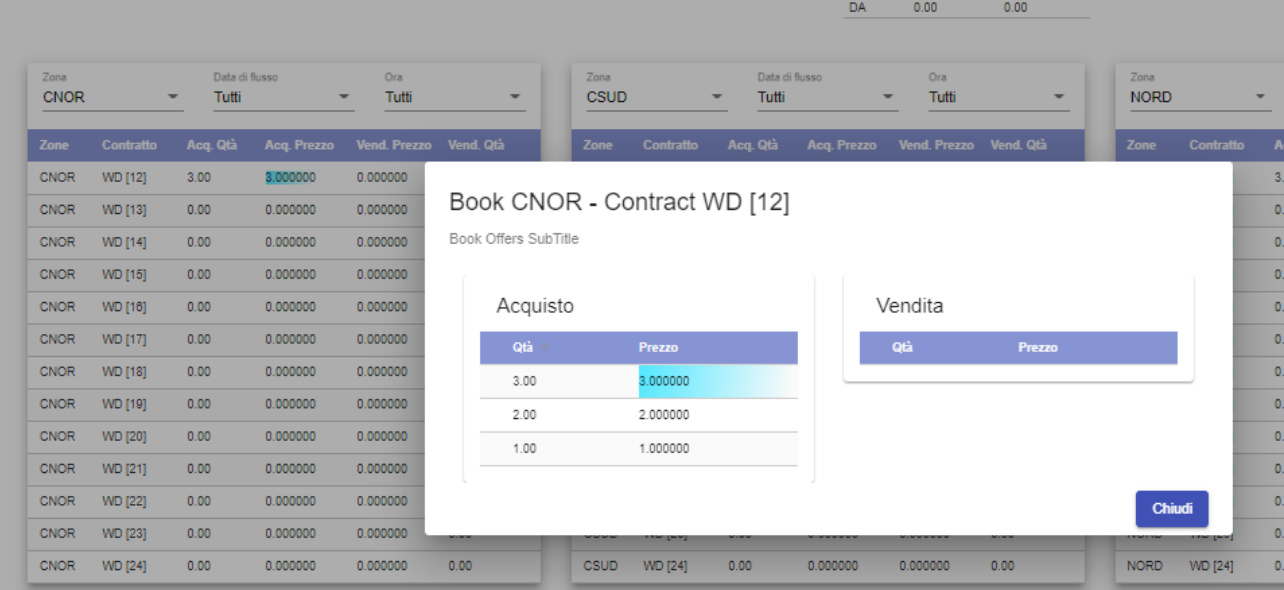

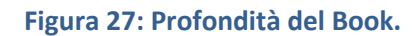

# <span id="page-24-0"></span>ATTIVITÀ GIORNALIERA

La pagina 'Attività giornaliera' (Figura 28), mostra tutta l'attività di un operatore, in termini di operatività sul book.

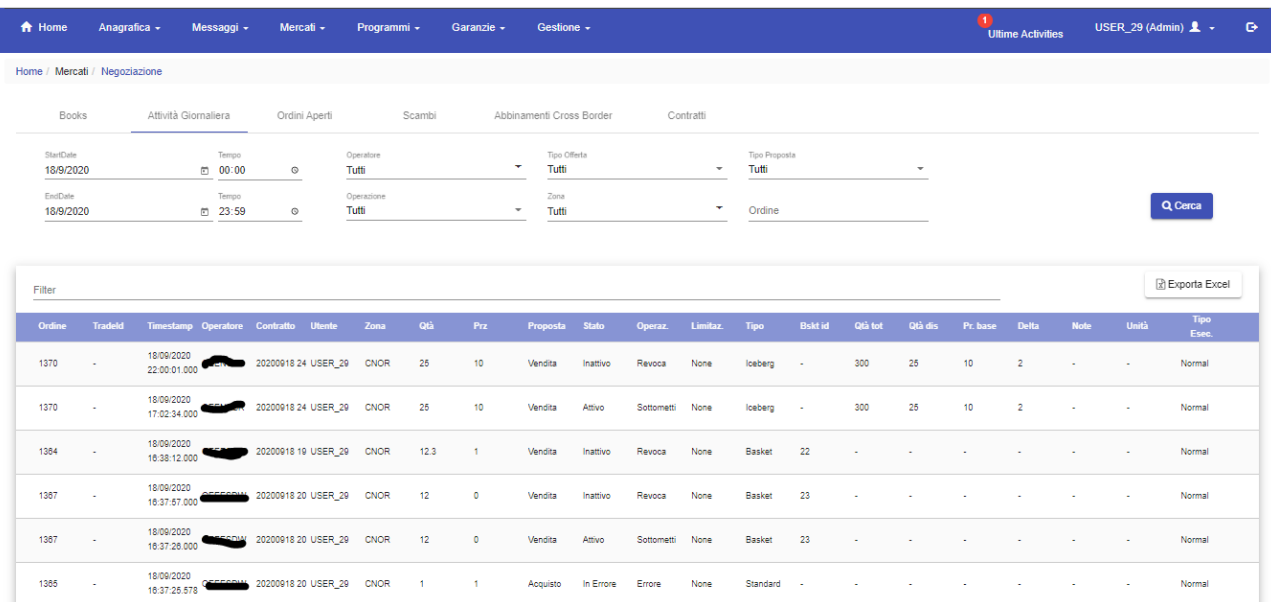

# **Figura 28: Attività Giornaliera.**

Vengono mostrati tutti i dettagli relativi alle offerte sottomesse dall'utente, l'identificativo univoco dell'offerta, l'eventuale identificativo dell'abbinamento, il timestamp, il codice dell'operatore, il prodotto su cui è stata fatta l'offerta, il codice dell'utente che ha effettuato l'operazione, la zona, la quantità offerta (espressa in MWh), il prezzo relativo all'operazione a cui è stata sottoposta l'offerta, lo stato dell'offerta , la modalità dell'offerta, l'eventuale unità su cui l'offerta è stata sottomessa e l'eventuale codice di errore nel caso l'offerta sia stata rifiutata, riportato nel campo note.

In caso di offerta Basket sarà presente il Basket Id.

In caso di offerta Iceberg saranno mostrati anche il prezzo base ed il delta prezzo.

I dati potranno essere filtrati nella parte superiore della pagina relativamente a Start/End Date (data di sottomissione dell'offerta), operatore, tipo di offerta (standard, iceberg o basket), tipo di proposta (acquisto o vendita), operazione (tutti, sottometti, nascosto, revoca, abbina, rifiuta), zona e ordine.

È presente nella pagina il filtro libero (Filter)

È inoltre possibile esportare il report in formato Excel, cliccando sul tasto 'Esporta Excel'.

# <span id="page-25-0"></span>ORDINI APERTI

La pagina 'Ordini Aperti' mostrata in [Figura 29](#page-25-2) riporta le offerte di competenza dell'operatore selezionato sottomesse sul book e non ancora abbinate (oppure abbinate parzialmente e con quantità residua ancora disponibile sul book di negoziazione).

I dati potranno essere filtrati nella parte superiore della pagina relativamente a zona, data di flusso, ora ed operatore.

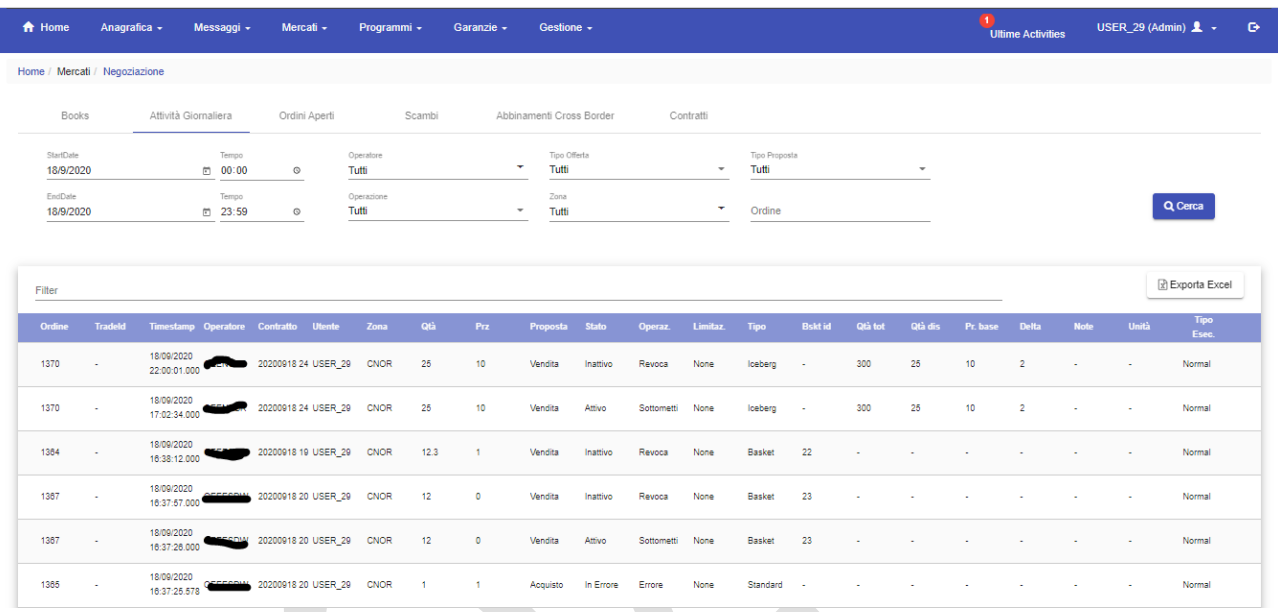

## **Figura 29: Lista Offerte.**

<span id="page-25-2"></span>Sono mostrati dettagli quali il codice dell'operatore, la zona, l'unità, la quantità sottomessa (espressa in MWh), il tipo di offerta, il prezzo sottomesso, la quantità abbinata, la data di flusso, lo stato dell'offerta, la data di scadenza, la modalità di offerta, l'eventuale prezzo di abbinamento, la quantità residua (espressa in MWh) e l'indicazione se l'offerta sia nascosta o meno.

È presente nella pagina il filtro libero (Filter).

È inoltre possibile esportare il report in formato Excel, cliccando sul tasto 'Esporta Excel'.

### <span id="page-25-1"></span>**SCAMBI**

La pagina 'Scambi' riportata in [Figura 30](#page-26-1) mostra le negoziazioni concluse.

I dati possono essere filtrati nella parte superiore della pagina relativamente a data di inizio/fine contrattazione, zona, data di flusso, periodo rilevante ed operatore

Sono mostrati dettagli, quali: la data di abbinamento, la delivery area di origine e quella di destinazione, il nome del contratto, l'id dell'operatore acquirente e quello dell'operatore rivenditore, la quantità ed il prezzo accettati, il controvalore ed il Trade Id.

È presente nella pagina il filtro libero (Filter).

È inoltre possibile esportare il report in formato Excel, cliccando sul tasto 'Esporta Excel'.

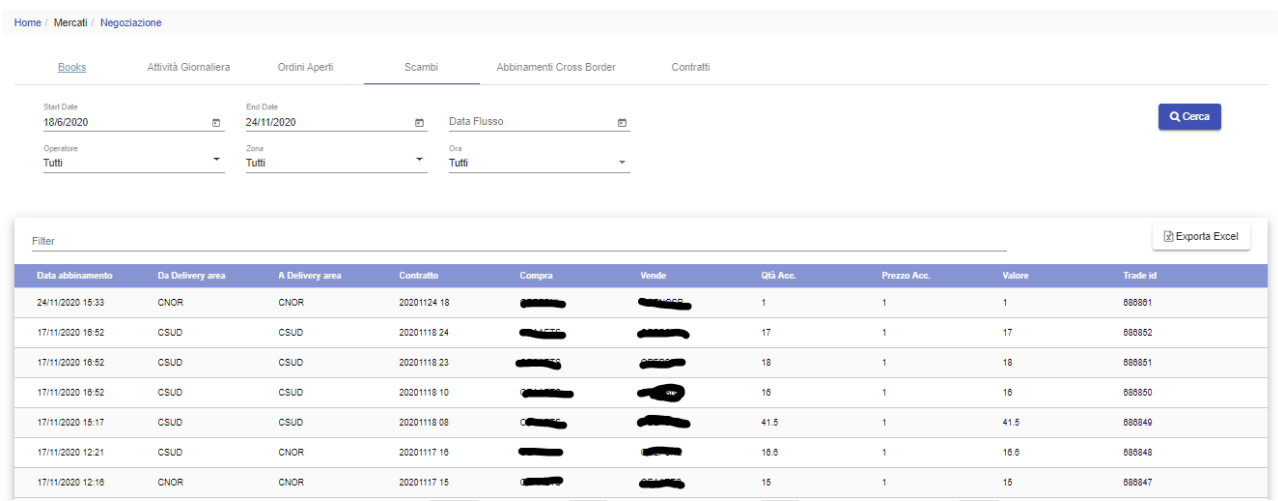

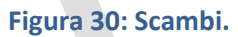

# <span id="page-26-1"></span><span id="page-26-0"></span>CONTRATTI

La pagina 'Contratti' riportata in Figura 31 mostra i contratti negoziabili sul book per ciascuna data di flusso.

I dati potranno essere filtrati nella parte superiore della pagina relativamente a data di inizio/fine delivery, zona, ora. Inoltre è presente una check box 'Solo Attivi' che permette di alternare la visualizzazione di tutti i contratti o restringerla solamente a quelli attivi.

Sono mostrati nel report dettagli quali l'Id, il nome del contrato, la zona, la data di inizio/fine trading, la data di inizio/fine delivery, l'intervallo di negoziabilità del prodotto.

È presente nella pagina il filtro libero (Filter).

È inoltre possibile esportare il report in formato Excel, cliccando sul tasto 'Esporta Excel'.

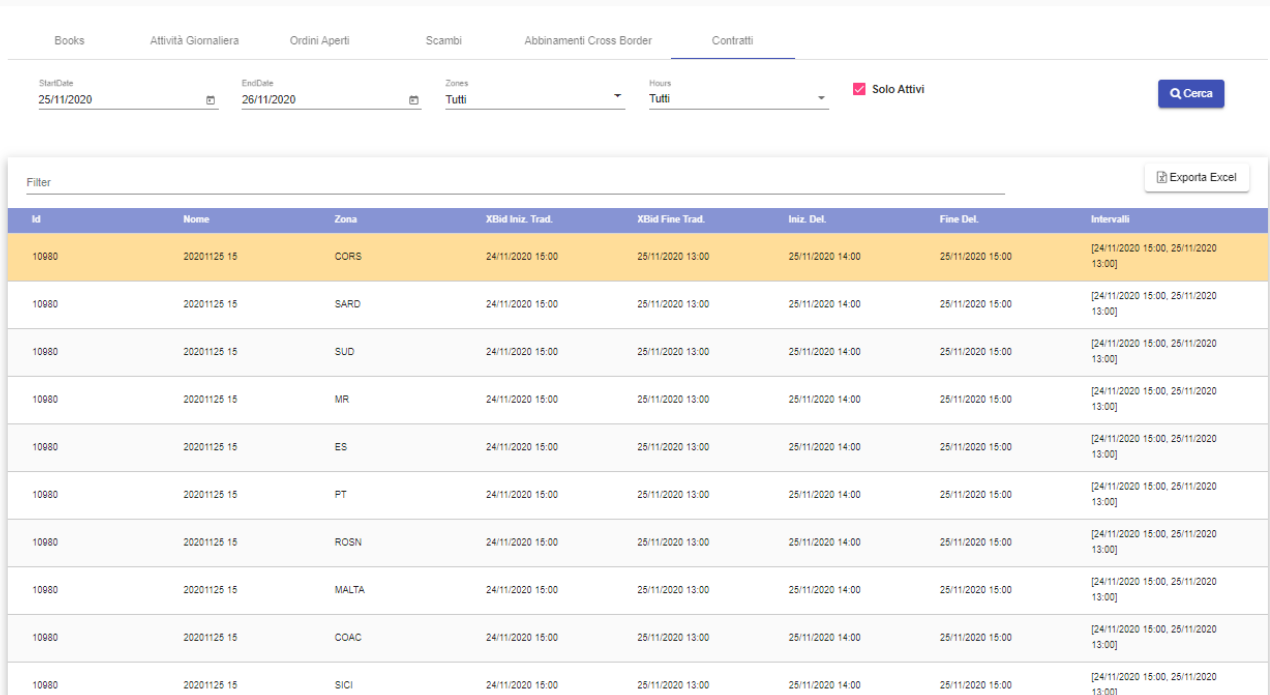

# **Figura 31: Contratti**

## <span id="page-27-0"></span>CONTI ENERGIA

Home / Mercati / Negoziazi

La pagina 'Conti Energia' riportata in Figura 32 mostra il report relativo ai Conti Energia dell'operatore selezionato.

I dati potranno essere filtrati nella parte superiore della pagina relativamente a data di flusso, operatore, zona, ora.

Ogni operatore, per ciascuna zona, ha a disposizione un Conto Energia, cui sono sottese tutte le unità di produzione di cui è utente di dispacciamento o per cui ha ricevuto delega, tutte le unità di pompaggio di cui è utente di dispacciamento o per cui ha ricevuto delega, tutte le unità virtuali, in prelievo ed immissione, di cui è utente di dispacciamento o per cui ha ricevuto delega. Le unità di consumo nazionali invece non sono sottese al Conto Energia.

La capacità disponibile del conto energia utilizzato viene aggiornata in seguito alla sottomissione/modifica/abbinamento di un'offerta presentata senza indicazione dell'unità o su unità diverse da quelle di consumo nazionale.

La capacità disponibile dell'unità eventualmente utilizzata viene aggiornata in seguito alla sottomissione/modifica/abbinamento di un'offerta presentata sull'unità.

I margini impegnati sulle singole unità afferenti ad un conto energia sono altresì disponibili come dettaglio nella pagina "Unità".

Sono mostrati dettagli quali l'operatore, la zona, l'ora, margine a salire/scendere totale, impegnato e disponibile

È presente nella pagina il filtro libero (Filter).

È inoltre possibile esportare il report in formato Excel, cliccando sul tasto 'Esporta Excel'.

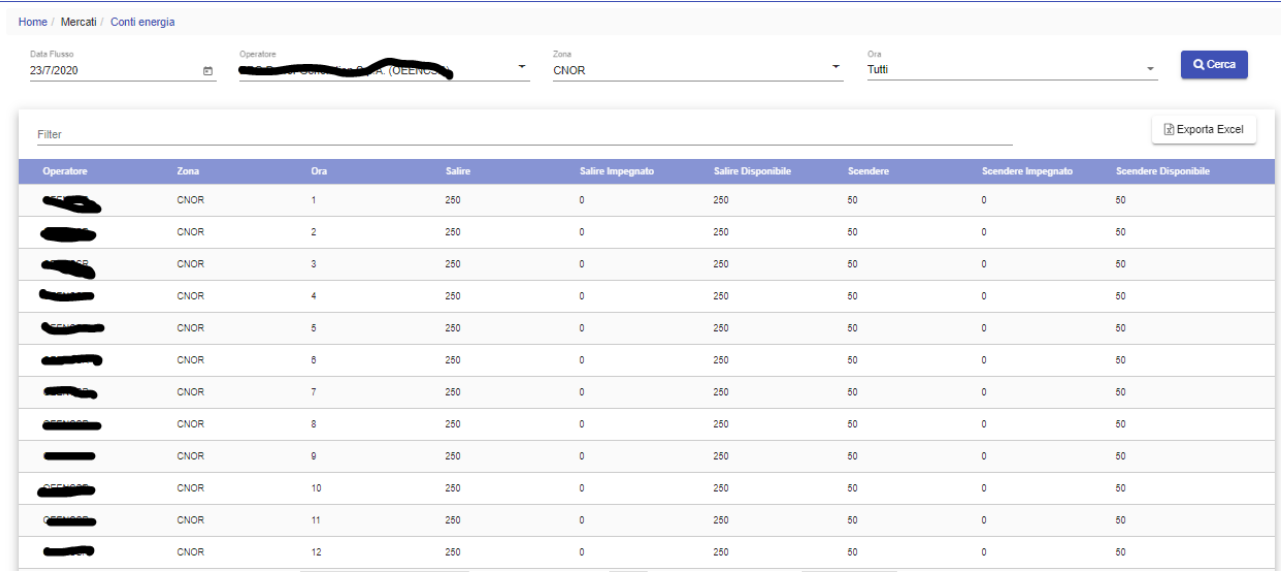

# **Figura 32: Conti Energia**

# <span id="page-28-0"></span>RISULTATI IPEX

La pagina 'Risultati IPEX' riportata in [Figura](#page-26-1) **30** mostra di default il report relativo ai risultati dell'ultimo mercato MGP confermato.

I dati potranno essere filtrati nella parte superiore della pagina relativamente a data di flusso, zona, ora.

Sono mostrati dettagli quali la data di flusso, l'ora, la zona, il Pun, il prezzo zonale ed il CCT.

È presente nella pagina il filtro libero (Filter).

È inoltre possibile esportare il report in formato Excel, cliccando sul tasto 'Esporta Excel'.

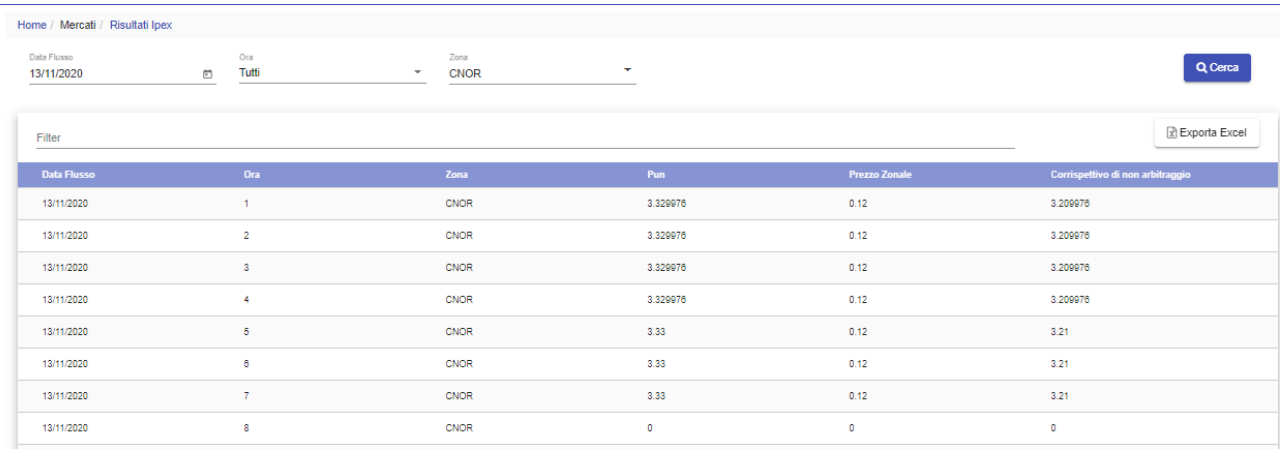

## **Figura 33: Risultati Ipex**

# <span id="page-29-0"></span>CONTESTAZIONI

In Figura 34 è mostrata la pagina delle 'Contestazioni' tramite la quale è possibile presentare e monitorare lo stato di avanzamento delle contestazioni. Ogni contestazione può essere inserita e poi aggiornata associandole nuovi messaggi. È possibile vedere la lista di tutte le contestazioni fatte per l'operatore che si rappresenta ed in particolare: l'identificativo univoco della contestazione, il timestamp indicante il momento della sottomissione, il codice e la ragione sociale della società (operatore) cui la contestazione fa riferimento, l'utente che ha fatto la contestazione ed il suo nome e cognome, il mercato (XBID), il titolo della contestazione, la descrizione ed il suo stato. Cliccando sulla contestazione è possibile aprire il dettaglio relativo ai messaggi associati alla contestazione selezionata, eventualmente replicare (Rispondi) alla risposta ottenuta dal GME. Quando la contestazione viene chiusa dal GME non è più possibile replicare.

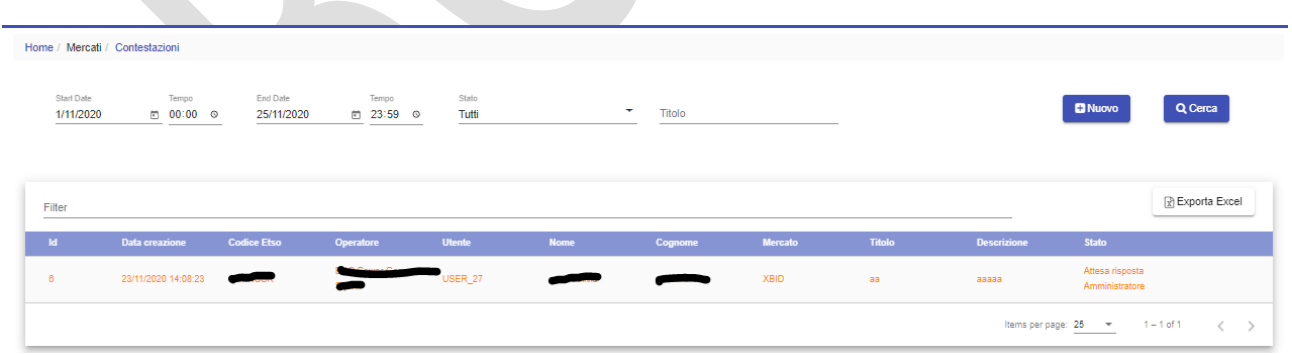

#### **Figura 34: Contestazioni**

Utilizzando l'icona **enseggi è possibile aprire la finestra per aggiungere una nuova contestazione**, come mostrato in Figura 35.

È presente nella pagina il filtro libero (Filter).

È inoltre possibile esportare il report in formato Excel, cliccando sul tasto 'Esporta Excel'.

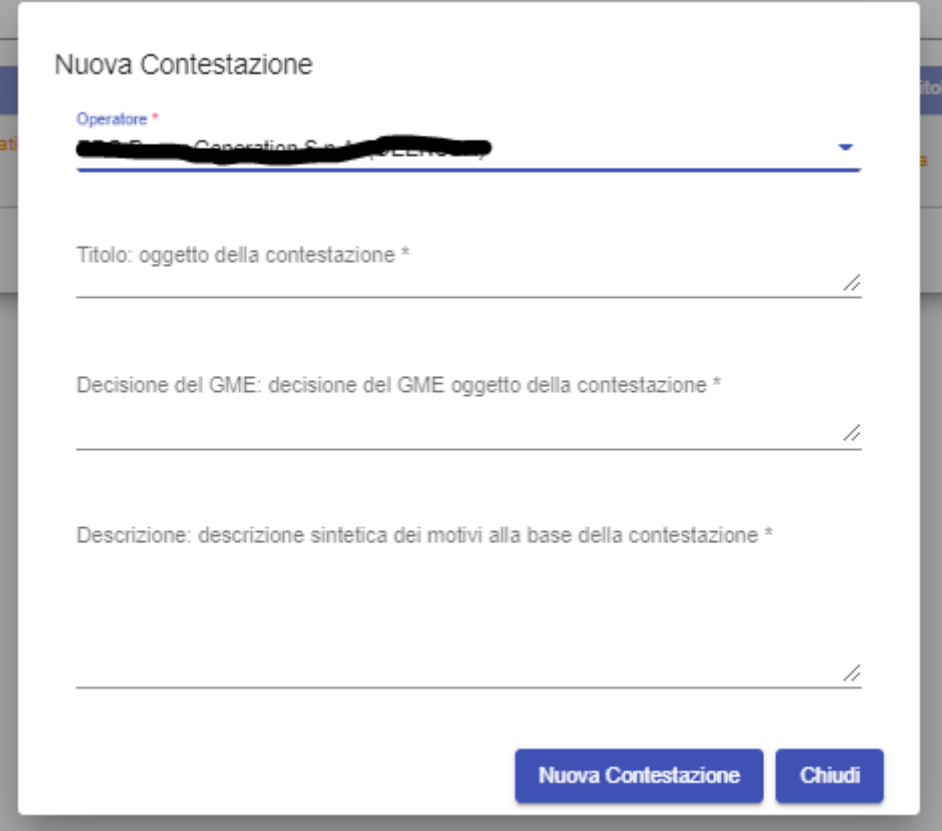

**Figura 35: Inserimento nuova contestazione** 

# <span id="page-31-0"></span>**PROGRAMMI**

Con il termine programmazione fisica (o nomina) si fa riferimento a quell'insieme di attività che consentono a ciascun operatore di indicare:

- quanta energia si intende immettere nella rete elettrica tramite le unità di produzione o pompaggio, di cui si ha disponibilità, per una specifica ora di una certa data, in seguito all'attività di trading svolta in ambito MI-XBID
- quanta energia si intende prelevare dalla rete elettrica tramite le proprie unità di consumo o pompaggio, di cui si ha disponibilità, per una specifica ora di una certa data.

La nomina è strettamente correlata a:

- la capacità residua di ciascuna unità dopo l'ultima sessione di MI, eventualmente modificata dai risultati delle differenti fasi di MSD.
- la posizione netta maturata dagli operatori nel Mercato a contrattazione continua MI-XBID.

### <span id="page-31-1"></span>PROGRAMAMMAZIONE FISICA

La pagina 'Programmazione fisica' permette di sottomettere, modificare, revocare e consultare la programmazione fisica degli operatori di competenza dell'utente (Figura 36).

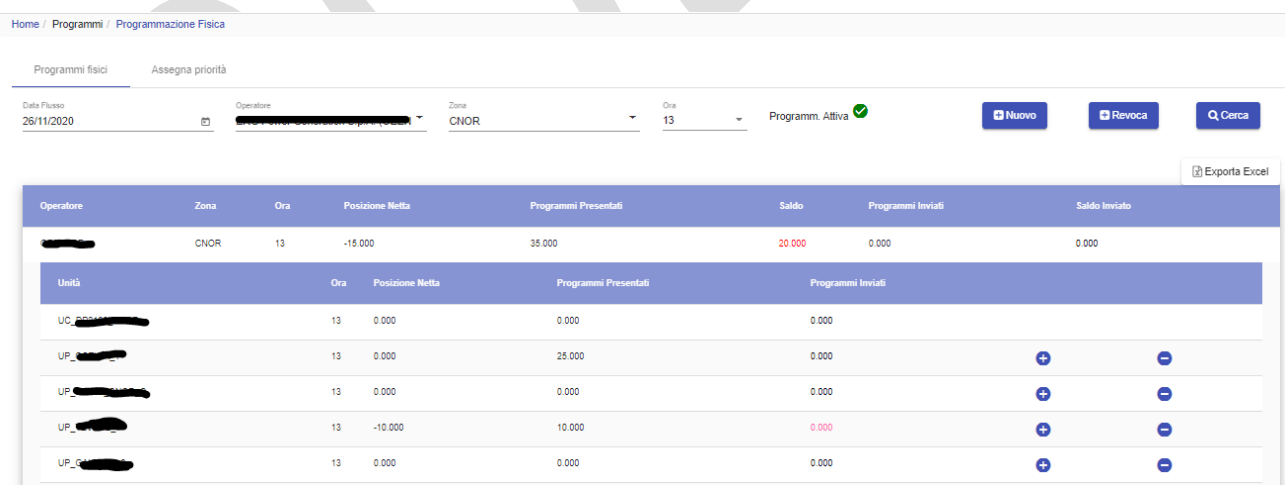

#### **Figura 36: Programmazione Fisica.**

I dati possono essere filtrati nella parte superiore della pagina relativamente a data di flusso, operatore, ora, zona.

Il Flag Programm. Attiva  $\bullet$  indica che il sistema consente la possibilità di sottomettere una programmazione fisica esplicita in un dato momento.

Di default la pagina mostra un report dove sono visibili dettagli quali: codice operatore, zona, ora, posizione netta (negativa se in vendita, positiva se in acquisto), programmi presentati ed inviati (ottenuti come somma dei programmi inseriti nelle unità sottese al conto energia; positivi per programmi in immissione, negativi per programmi in prelievo), saldo e saldo inviato (delta tra posizione netta e programmi presentati).

In particolare:

- nel caso in cui il programma presentato sia inferiore alla posizione netta: il saldo sul presentato sarà evidenziato in arancione:
- nel caso in cui il programma presentato sia superiore alla posizione netta: il saldo sul presentato sarà evidenziato in rosso;
- nel caso in cui il programma inviato sia inferiore alla posizione netta: il saldo sull'inviato sarà evidenziato in giallo.

Per ciascuna ora e zona, nella stessa pagina, è possibile visualizzare le unità su cui si è effettuata la programmazione fisica.

Cliccando su una riga del report relativa ad un'ora/zona, la tabella verrà espansa col dettaglio delle unità sottese al conto zonale (unità, ora, posizione netta, programmi presentati ed inviati). Per le ore ancora comprese nell'intervallo di programmabilità sarà possibile sottomettere (o revocare) dei programmi espliciti selezionando direttamente l'unità su cui si intende programmare, attraverso i pulsanti '+' (sottometti) o '-' (revoca), che permetteranno l'apertura di una web form per la sottomissione del programma. La stessa maschera di sottomissione o revoca di un programma potrà essere aperta anche tramite i due pulsanti **E** Nuovo **e ... E** Revoca

![](_page_32_Picture_124.jpeg)

**Figura 37: Maschera di sottomissione di un nuovo programma.**

Non sarà possibile sottomettere o revocare programmi espliciti sulle unità di consumo nazionali, né revocare programmi impliciti sottomessi su qualunque unità.

Le programmazioni esplicite potranno essere modificate entro l'intervallo di programmabilità.

Il saldo delle singole unità, inteso come somma dei programmi impliciti ed espliciti, viene inviato ad IPEX:

- entro 30 minuti la chiusura dell'MSD1 per la data di flusso D per tutte le ore comprese nell'MSD1 della data di flusso D;
- entro i primi 3 minuti dell'ora h della data di data flusso D, per l'ora h;
- successivamente ai primi 3 minuti dell'ora h della data di flusso D, per tutte le ore residue, a partire dall' ora h+1.

Allo scadere del terzo minuto dell'ora h o entro 30 minuti dopo la chiusura dell'MSD1, LTS\_NS esegue i controlli di congruità fisica e:

- nel caso in cui il programma sia attribuito ad un operatore sospeso, il programma viene rigettato.
- nel caso in cui il programma sia attribuito ad un'unità disabilitata, oppure non più nella disponibilità dell'operatore, il programma viene rigettato.
- nel caso in cui i programmi presentati siano inferiori alle posizioni nette, si applica lo sbilancio.
- nel caso in cui i programmi presentati superino le posizioni nette, LTS NS taglierà i programmi fino a capienza, partendo dagli ultimi programmi presentati su LTS\_NS, fatta eccezione per il caso successivo.
- nel caso in cui i programmi presentati su una data unità, risultino inferiori al minimo dell'intervallo di fattibilità comunicato da TERNA, LTS NS effettua lo streching del programma, anche se questo comporta un saldo fisico superiore a quello commerciale

Anche in questa pagina è possibile esportare il report in formato Excel, cliccando sul tasto 'Esporta Excel'.

# <span id="page-33-0"></span>POSIZIONI NETTE

La pagina 'Posizioni Nette' mostra il report relativo alle posizioni nette zonali.

Con "posizione netta" si intende la posizione commerciale maturata da un operatore nel MI-XBID. Per ogni operatore, per ciascuna ora e conto energia si calcola sommando i volumi delle offerte di vendita abbinate (con segno negativo) e i volumi delle offerte di acquisto abbinate (con segno positivo).

I dati possono essere filtrati nella parte superiore della pagina relativamente a inizio e fine data di flusso, zona, codice operatore e periodo rilevante.

Sono mostrati dettagli quali la data di flusso, la zona, il codice operatore, l'ora, la posizione netta (espressa in MWh). Nell'ultima colonna viene mostrato attraverso un flag se la posizione è stata inviata ad Ipex o meno.

È presente nella pagina il filtro libero (Filter).

È inoltre possibile esportare il report in formato Excel, cliccando sul tasto 'Esporta Excel'.

![](_page_34_Picture_63.jpeg)

**Figura 38: Posizioni Nette.**

## <span id="page-34-1"></span><span id="page-34-0"></span>PROGRAMMI PER UNITÀ

Un programma inserito con successo deve aggiornare la pagina 'Programmi per Unità'.

In **[Figura 389](#page-34-1)** è mostrata la pagina. Il report può essere raffinato filtrando per data di flusso, operatore, zona e ora.

![](_page_34_Picture_64.jpeg)

![](_page_34_Figure_6.jpeg)

Sono mostrati dettagli quali: l'identificativo univoco del programma sottomesso, l'unità, la data di flusso, l'operatore, l'operatore di riferimento, l'ora, la direzione della programmazione fisica (immissione o prelievo), la quantità accettata, l'eventuale corrispettivo di non arbitraggio applicato, lo stato del programma sottomesso, il timestamp, l'eventuale timestamp dell'ultima modifica, l'utente che ha sottomesso il programma ed il tipo di programmazione (implicita o esplicita).

Cliccando sulla riga relativa ad una programmazione ancora compresa nell'intervallo di programmabilità è possibile revocarla (Figura 40), altrimenti è possibile visualizzarne il dettaglio in un pop-up.

![](_page_35_Picture_136.jpeg)

#### **Figura 40: Posizioni Nette.**

# <span id="page-35-0"></span>**GARANZIE**

Nella sezione dedicata alla gestione delle garanzie finanziarie è possibile visualizzare il dettaglio delle garanzie finanziarie prenotate ai fini della contrattazione MI-XBID, le esposizioni/crediti maturati in esito alle negoziazioni concluse ed alle offerte presentate e la situazione complessiva dell'operatore sul sistema Netting.

L'importo disponibile delle garanzie finanziarie può variare in seguito a:

- l'abbinamento di un'offerta di acquisto/vendita.
- l'abbinamento di un'offerta di acquisto, a prezzo positivo, impegna garanzia prenotata per il 100% del suo controvalore. In particolare:
	- o per le offerte di acquisto senza indicazione di unità o per offerte di acquisto su unità diverse da unità di consumo nazionale, sarà pari al suo controvalore
	- o per le offerte di acquisto su unità di consumo nazionale sarà pari al suo controvalore corretto dal corrispettivo di non arbitraggio
- l'abbinamento di un'offerta di acquisto, a prezzo negativo, libera garanzia prenotata per il 100% del suo controvalore. In particolare:
	- o per le offerte di acquisto senza indicazione di unità o per offerte di acquisto su unità diverse da unità di consumo nazionale, sarà pari al suo controvalore
	- o per le offerte di acquisto su unità di consumo nazionale sarà pari al suo controvalore corretto dal corrispettivo di non arbitraggio
- l'abbinamento di un'offerta di vendita, a prezzo negativo, impegna garanzia finanziaria per un valore pari al 100% del suo controvalore. In particolare:
	- o per le offerte di vendita senza indicazione di unità o per offerte di vendita su unità diverse da unità di consumo nazionale, sarà pari al suo controvalore
	- o per le offerte di vendita su unità di consumo nazionale sarà pari al suo controvalore corretto dal corrispettivo di non arbitraggio

Infine non è possibile impegnare un valore di garanzia finanziaria superiore all'importo prenotato.

#### <span id="page-36-0"></span>REPORT GARANZIA

La pagina 'Report Garanzia' permette all'utente di visualizzare la situazione delle garanzie finanziarie prenotate relative al mercato MI-XBID relativamente agli operatori di sua competenza.

I dati potranno essere filtrati attraverso il menu a tendina operatore, oppure attraverso un filtro libero (Filter).

Il report riporta informazioni quali il codice e la ragione sociale dell'operatore, l'ammontare della garanzia prenotata, utilizzata e disponibile per ciascun binomio data di flusso/data di trading, e la data e l'ora dell'ultima prenotazione

È inoltre possibile esportare il report in formato Excel, cliccando sul tasto 'Esporta Excel'.

![](_page_36_Picture_103.jpeg)

**Figura 41: Report Garanzia.**

### <span id="page-36-1"></span>DETTAGLI GARANZIA

La pagina 'Dettagli Garanzia' permette di visualizzare lo stato generale delle garanzie finanziarie disponibili, depositate sul Netting (e quindi relative anche agli altri mercati afferenti al Netting) degli operatori di competenza dell'utente (Figura 42).

Per ogni operatore selezionato dal menu a tendina sono visualizzate:

- nella sezione 'Situazione Garanzie' (relativa alla data corrente) la garanzia iniziale (l'ammontare delle garanzie valide registrate sulla piattaforma Netting decurtate del Margine di Mantenimento); la Garanzia Iniziale ridotta (la differenza tra Garanzia Iniziale ed Esposizione o Credito); la Garanzia Impegnata (l'esposizione determinata da tutte le posizioni detenute su tutte le piattaforme la cui garanzia afferisce al Netting); la Garanzia Residua ed un eventuale Debito non coperto da Garanzia
- nella sezione 'Dettaglio Situazione Garanzie' (relativa alla data corrente) sono visualizzati tutti i depositi e fideiussioni che afferiscono al sistema di garanzie centralizzato Netting (Figura 42).

![](_page_37_Picture_4.jpeg)

**Figura 42: Dettagli Garanzia.**